#### $\bullet$ **PERFIL FISCAL DE CONTRATOS**

## **MODULO AÇÕES DE FISCALIZAÇÃO**

O módulo de fiscalização será utilizado, especificamente, pelos agentes designados, através de Portaria ou instrumento contratual, para exercer a atividade de fiscalização de contratos administrativos.

Para que o usuário tenha acesso deve estar previamente cadastrado no sistema de controle de acessos da Sefaz, como **fiscal de contrato** e vinculado ao respectivo termo.

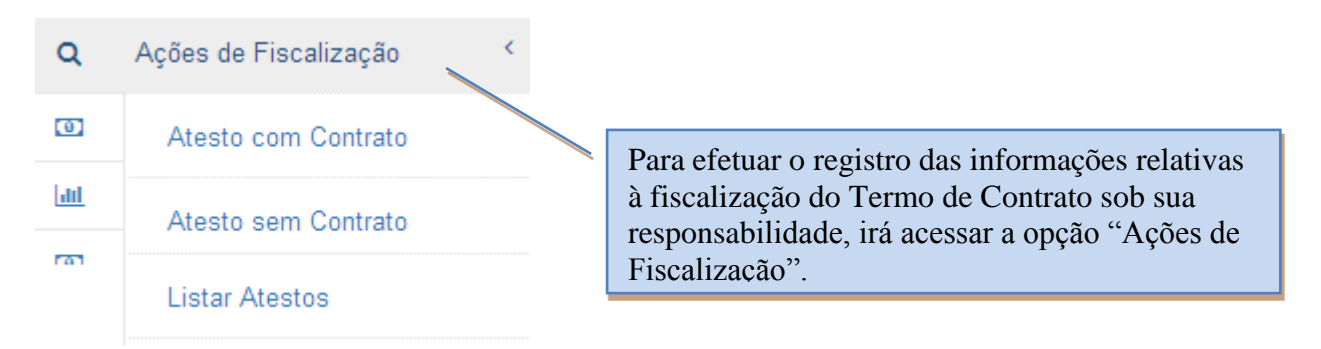

### **ATESTO COM CONTRATO**

Ao selecionar o menu "Atesto com Contrato", a seguinte tela será apresentada:

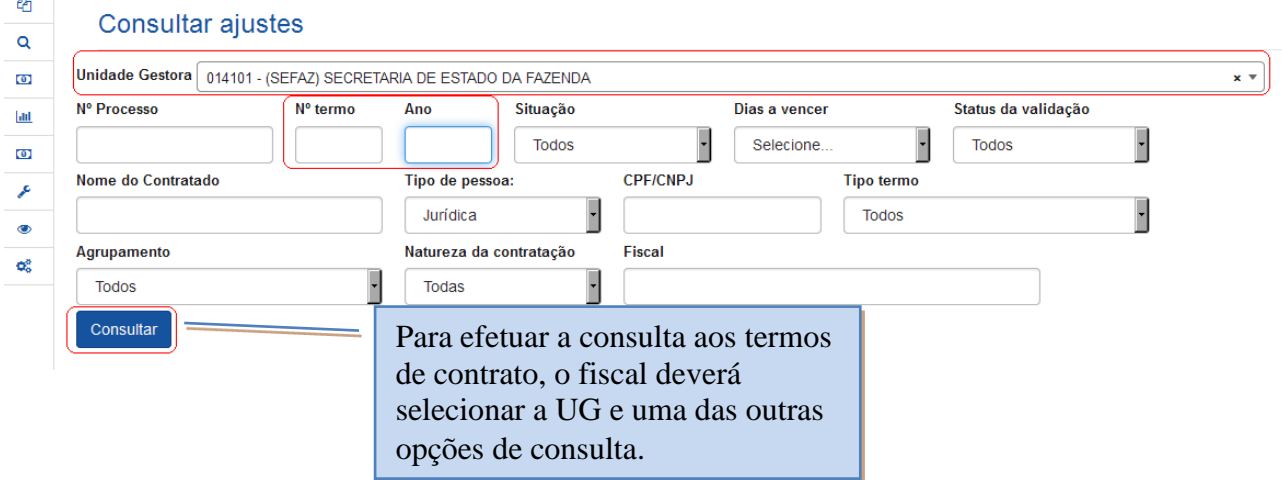

Após informar os parâmetros para consulta e/ou selecionar a opção "Consultar", o SGC exibirá uma relação de contratos previamente cadastrados, assim como todas as opções de registro de dados específicos do Módulo de Fiscalização.

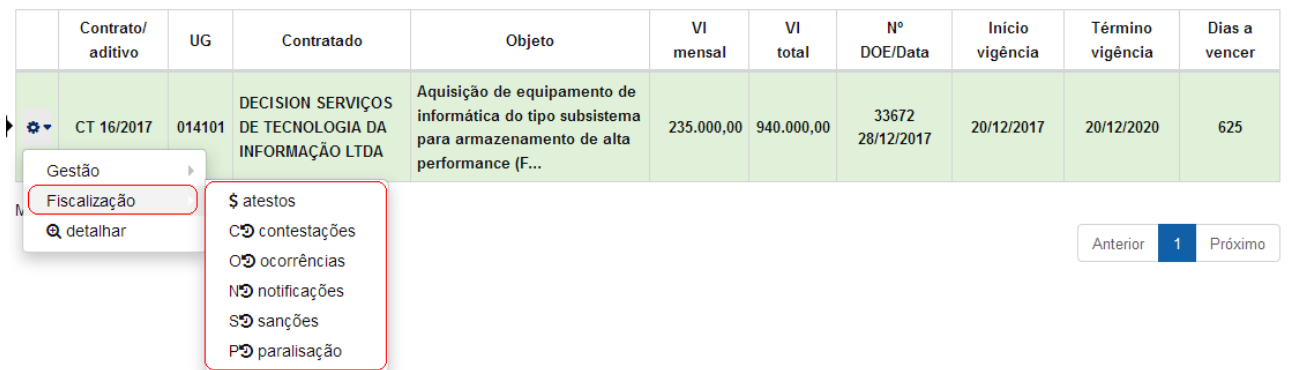

### **Descrição dos itens**

- O fiscal do contrato irá, inicialmente, efetuar o registro do atesto ou registrar uma contestação, caso haja alguma pendência a ser resolvida no processo de pagamento;

– registrar todos os acontecimentos estranhos ao fluxo comum da execução do serviço;

ND notificações - notificar o contratado sobre a ocorrência de alguma irregularidade e solicitar as providências cabíveis;

SD sanções – sugerir a punição do contratado. A aplicação de penalidade é atribuição da autoridade superior do órgão, geralmente o ordenador de despesas;

– efetuar o registro das paralisações realizadas no ajuste;

– apresenta todas as telas de dados do contrato, mas sem permitir alteração.

### **ATESTO**

Efetuar "o atesto" em um documento fiscal significa a confirmação de que o material adquirido ou o serviço prestado são, efetivamente, o que foi solicitado no processo de contratação. Confirma ainda, que o documento fiscal está com todas as informações necessárias corretamente dispostas.

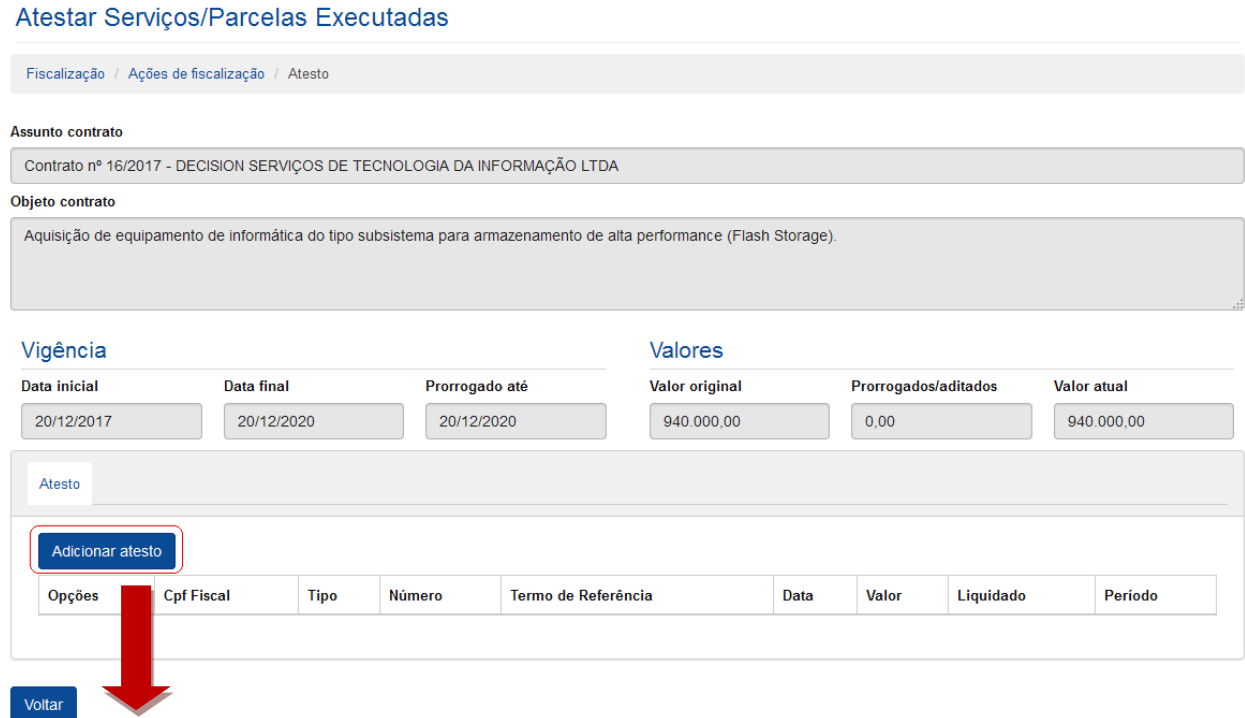

### **Tela 1- Atesto**

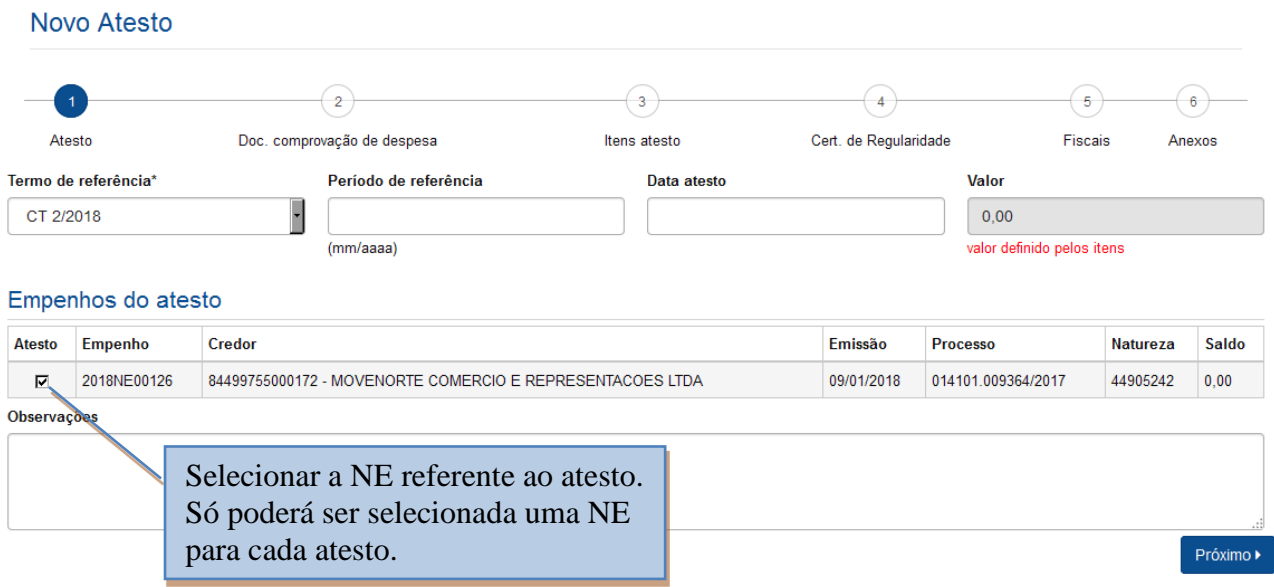

### *Descrição da tela de Atesto:*

**Termo de Referência** – Selecionar a que ajuste (vigente) se refere o atesto a ser realizado; **Período de referência** – Informar a que mês se refere esse atesto;

**Data do Atesto** – Informar a data em que foi realizado o atesto (mesma data do carimbo);

**Valor do Atesto** – Informar o valor que será atestado por meio desta medição;

**Observações** – Registro de observações, caso haja;

**Empenhos do atesto -** O sistema trará automaticamente todos os empenhos associados ao Termo de Referência selecionada. O usuário deverá selecionar a NE a que se refere a despesa;

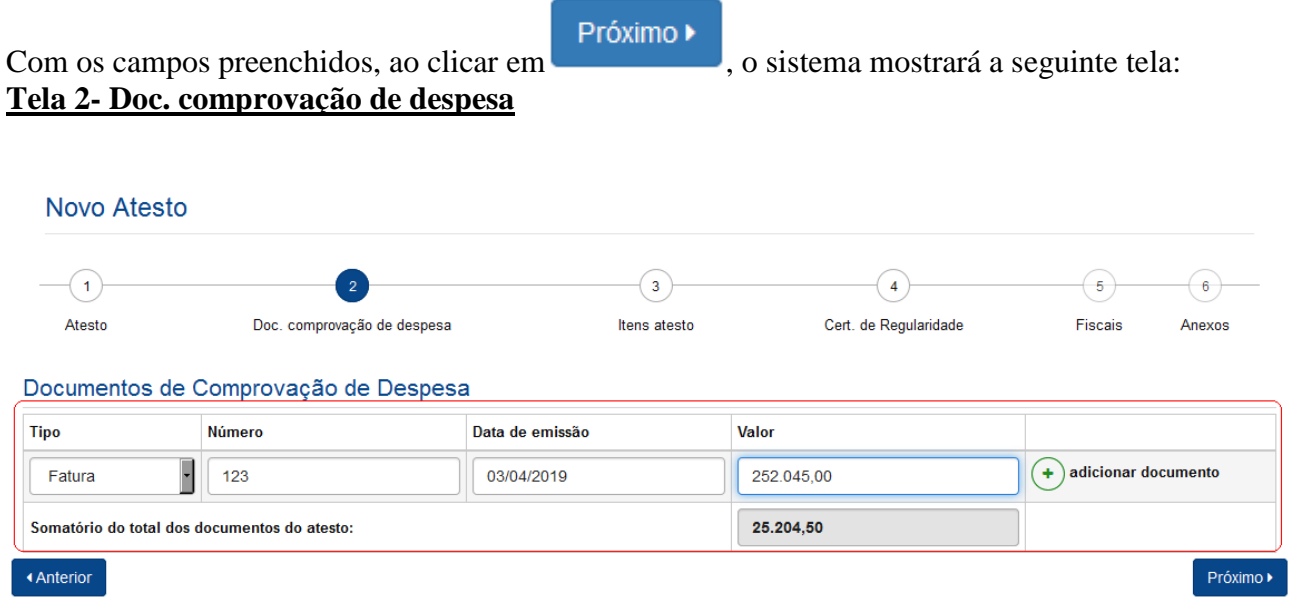

### *Descrição da tela – Doc de comprovação de despesa*

**Tipo do Documento -** Selecionar o tipo de documento de comprovação da despesa;

**Número** – Informar o número do documento de comprovação da despesa. **Data da Emissão** – Data em que o documento foi emitido pelo contratado **Valor** – Informar o valor do documento fiscal de comprovação da despesa;

### **Observação: Poderão ser incluídos vários documentos que comprovem a despesa, selecionando o botão "Adicionar Documento".**

Próximo ▶ Com os campos preenchidos, ao clicar em , o sistema mostrará a seguinte tela: **Tela 3 – Itens do Atesto** Novo Atesto  $-$ (1)  $-(-2)^{-}$  $-(-4)$  $(5)$  $(6)$ Atesto Doc. comprovação de despesa Itens atesto Cert. de Regularidade Fiscais Anexos Itens do Atesto Todos<br>□ Serviço Quantidade Unidade medida Valor devido **Valor total**  $\Box$ Material Permanente, ítens 01 e 02, consoante específica do Edital de Pregão Eletrônico 16,803.00 252.045.00  $\overline{v}$ 15,0000 mês nº 1127/2017-CGL e a Proposta, que passam a integrar o presente Termo Desconto/glosa 0,0000 0.0000 **Acréscimos** 252.045,00 **Total** ◀ Anterior  $\mathsf{Pr\'oximo}\blacktriangleright$ 

*Descrição da tela – Itens de atesto*

**Quantidade:** Informar a quantidade dos itens; **Unidade medida:** Informar a unidade que o item se refere; **Valor total:** Multiplicação da quantidade e valor devido; **Desconto/glosa:** Informar caso houver; **Acréscimo:** Informar caso aja acréscimo de valores.

Com os campos preenchidos, ao clicar em Próximo , o sistema mostrará a seguinte tela:

### **Tela 4 - Cert. de Regularidade**

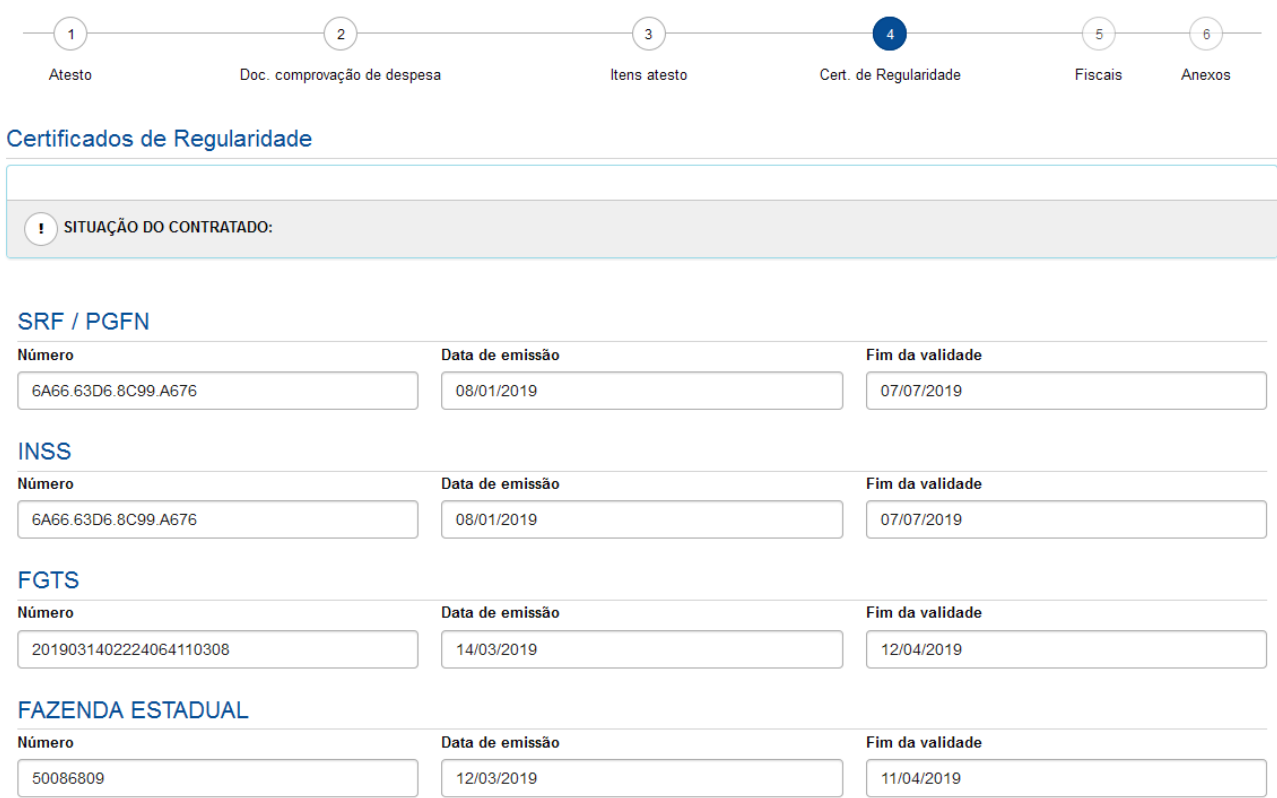

## *Descrição da tela – Certificados de Regularidade:*

**Certificados de Regularidade –** O SGC preenchera automaticamente os campos de regularidade do fiscal do contratado no e-Compras.

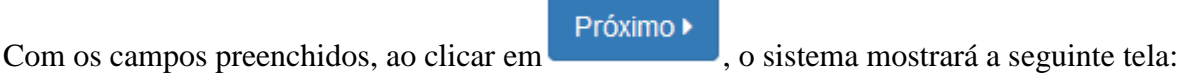

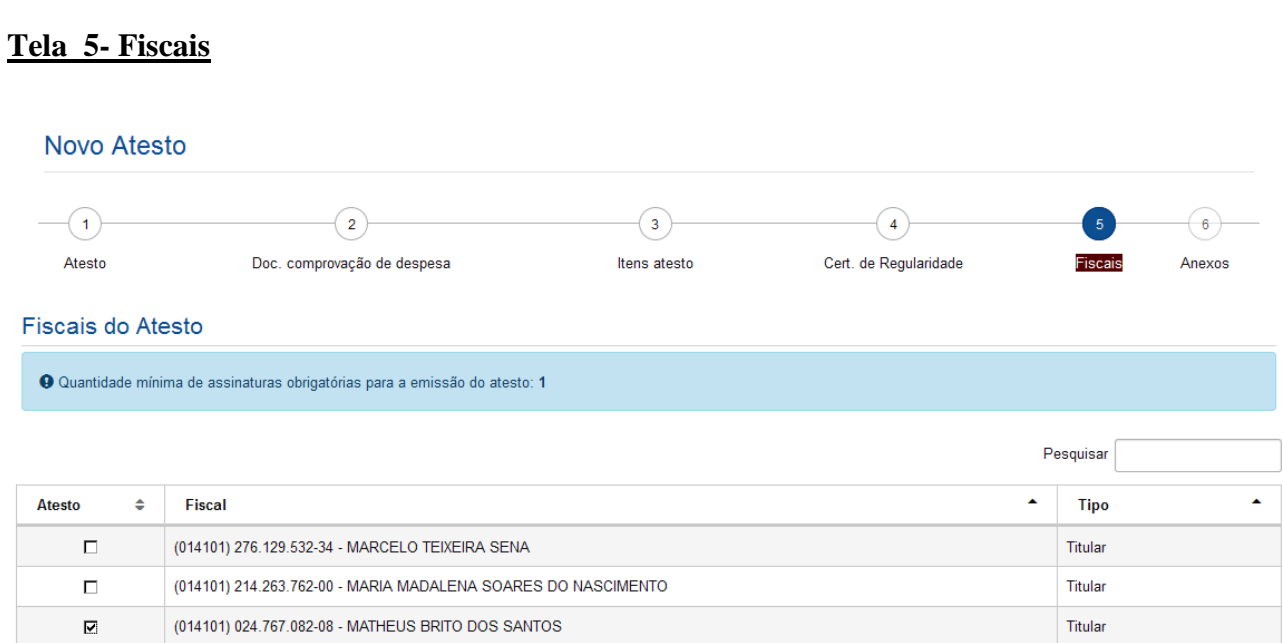

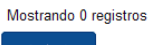

### *Descrição da tela – Fiscais do atesto:*

**Informações do fiscal do contrato –** Serão exibidos os dados do fiscal do contrato.

Próximo ▶ Com os campos preenchidos, ao clicar em , o sistema mostrará a seguinte tela: **Tela 6 – Anexos** Novo Atesto  $-$ (1)  $\left( 2\right)$  $(5)$  $\left( \mathbf{3}\right)$  $\left(\begin{array}{c} 4 \end{array}\right)$  $6<sup>1</sup>$ Doc. comprovação de despesa Cert. de Regularidade Atesto Itens atesto Fiscais Anexos Anexar Arquivo(s) Anexo 1 Selecionar arquivo... Nenhum arquivo selecionado. Anexo 2 Selecionar arquivo... Nenhum arquivo selecionado. Anexo 3 Selecionar arquivo... Nenhum arquivo selecionado. Cancelar Salvar

### *Descrição da tela – Anexos:*

**Anexar arquivos** – Será possível anexar documentos para fins de comprovação e controle.

Após o registro do atesto, a seguinte tela será exibida:

### **Imprimir ou retificar atesto**

Nesta tela o fiscal poderá imprimir, excluir ou retificar o atesto

#### Atestar Serviços/Parcelas Executadas

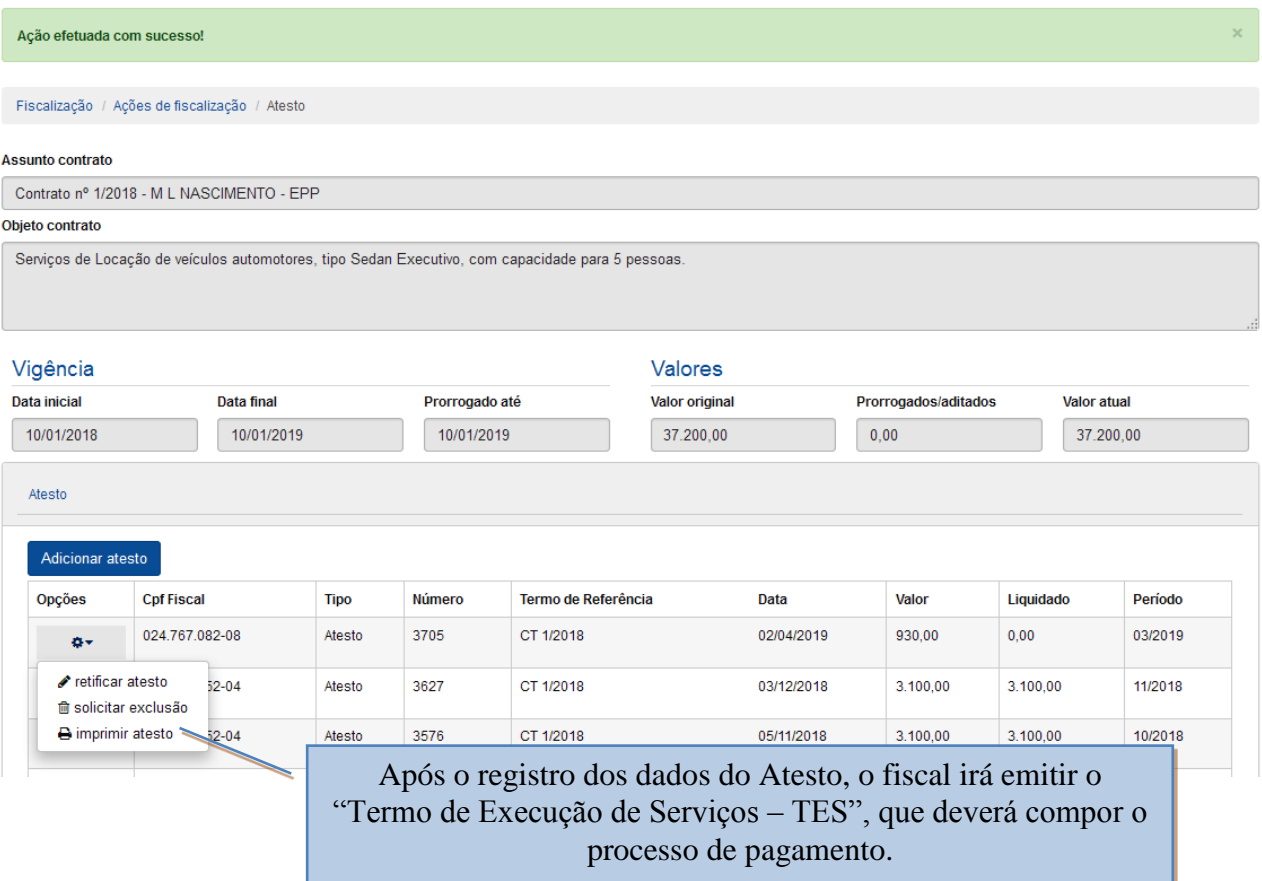

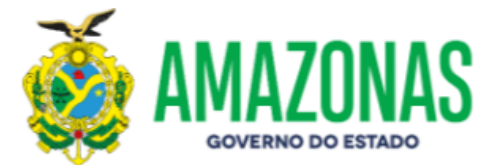

#### Termo de Execução de Serviço - TES Nº 3705

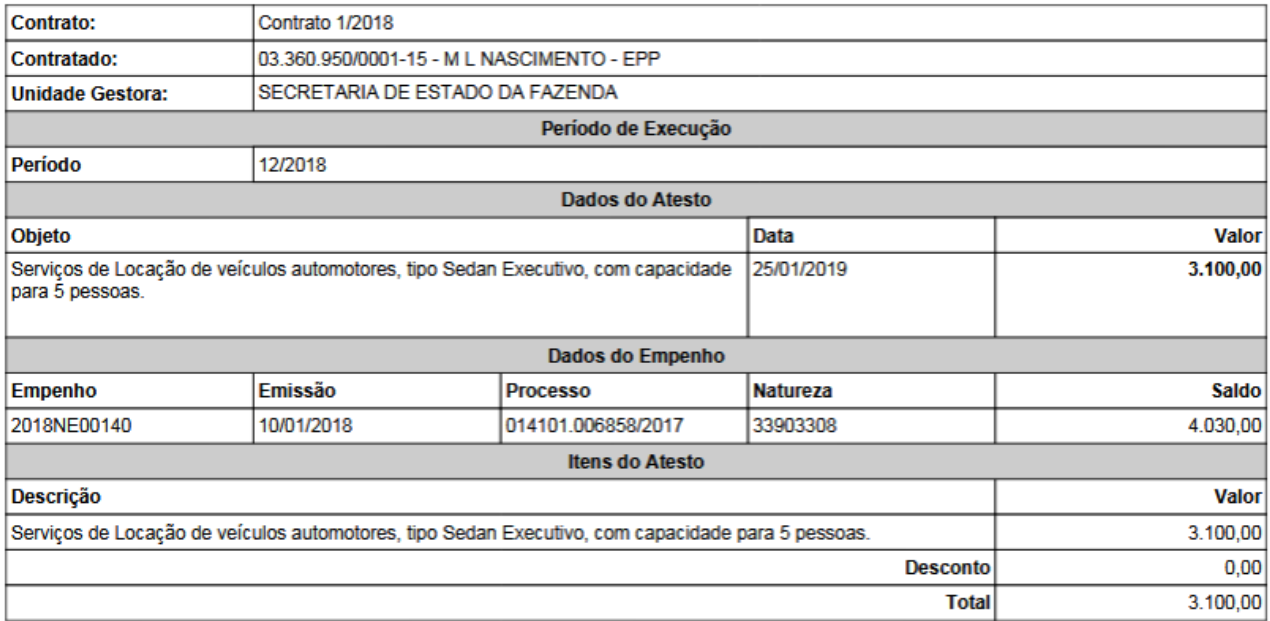

O(A) SECRETARIA DE ESTADO DA FAZENDA, por meio do Fiscal do Contrato EVANDRO L, designado mediante Portaria Nº 203 emitida em 16/05/2018, recebe da Empresa M L NASCIMENTO - EPP, o(s) serviço(s) enumerados acima, os quais constituem-se objeto do Contrato Nº 1/2018.

Pelo presente documento, esta Secretaria reconhece como plenamente satisfeitos os objetivos técnicos, oriundos daquele instrumento, exceção feita a eventuais vícios redibitórios e encargos exclusivos da Contratada.

Em 25/01/2019, realizo o atesto referente ao período Nº 12/2018 da prestação do serviço contratado, nos documentos fiscais abaixo:

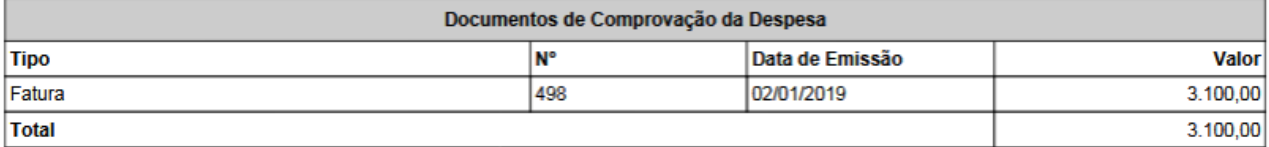

#### **Certificados de Regularidade:**

PGFN (02406e1b7d5038b0) - Emissão: 08/10/2018 - Validade: 06/04/2019

INSS (02406e1b7d5038b0) - Emissão: 08/10/2018 - Validade: 06/04/2019

FGTS (2019010903345821184327) - Emissão: 09/01/2019 - Validade: 07/02/2019

SEFAZ ( 50033200 ) - Emissão: 23/01/2019 - Validade: 22/02/2019

SEMEF (230/219) - Emissão: 02/01/2019 - Validade: 02/04/2019

DÉBITOS TRABALHISTAS (161296154/2018) - Emissão: 30/10/2018 - Validade: 27/04/2019

#### Fiscal(is) do Contrato 1/2018

------------............ **EVANDRO** SECRETARIA DE ESTADO DA FAZENDA

## **CONTESTAÇÃO**

Caso haja alguma intercorrência relacionada ao processo de pagamento, como a falta de algum documento ou alguma incorreção no documento fiscal, o fiscal do contrato irá registrar uma contestação no SGC, para informar aos demais interessados, a razão porque o processo não seguiu o seu tramite normal, e que as providências para a resolução do problema estão sendo tomadas.

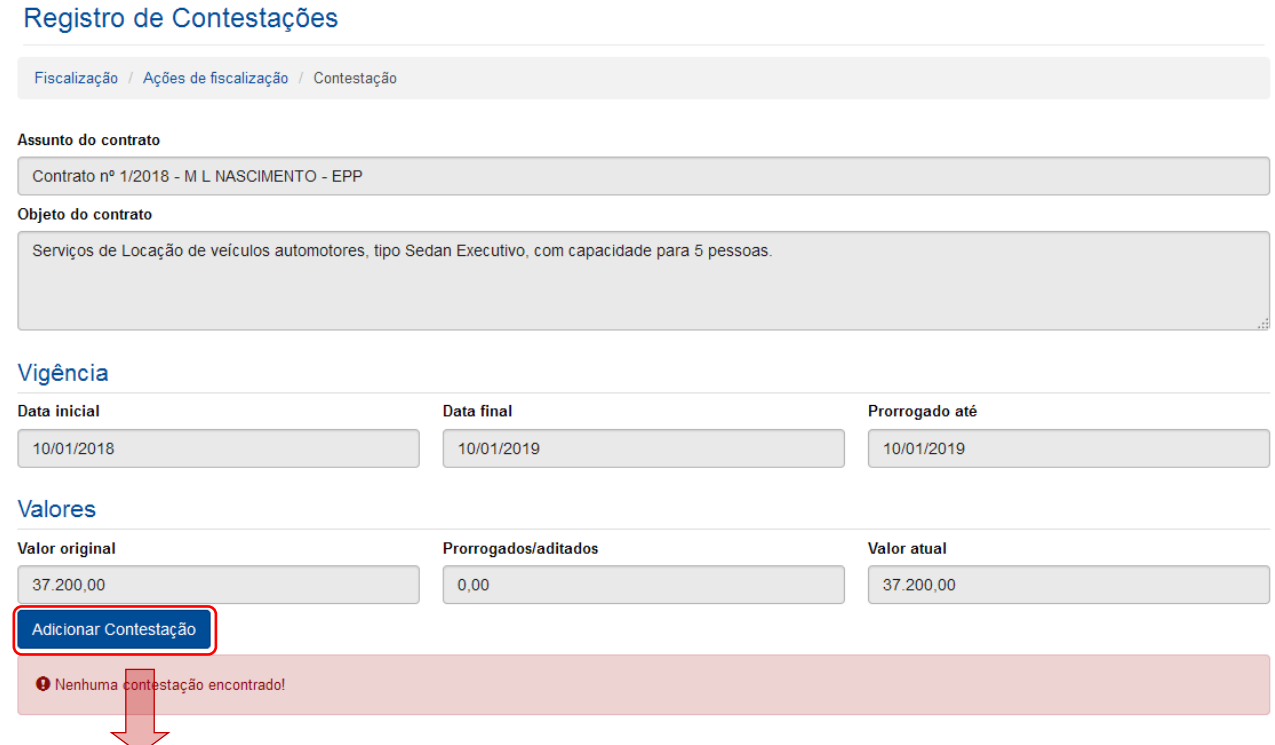

Ao selecionar "Adicionar Contestação", a seguinte tela será apresentada:

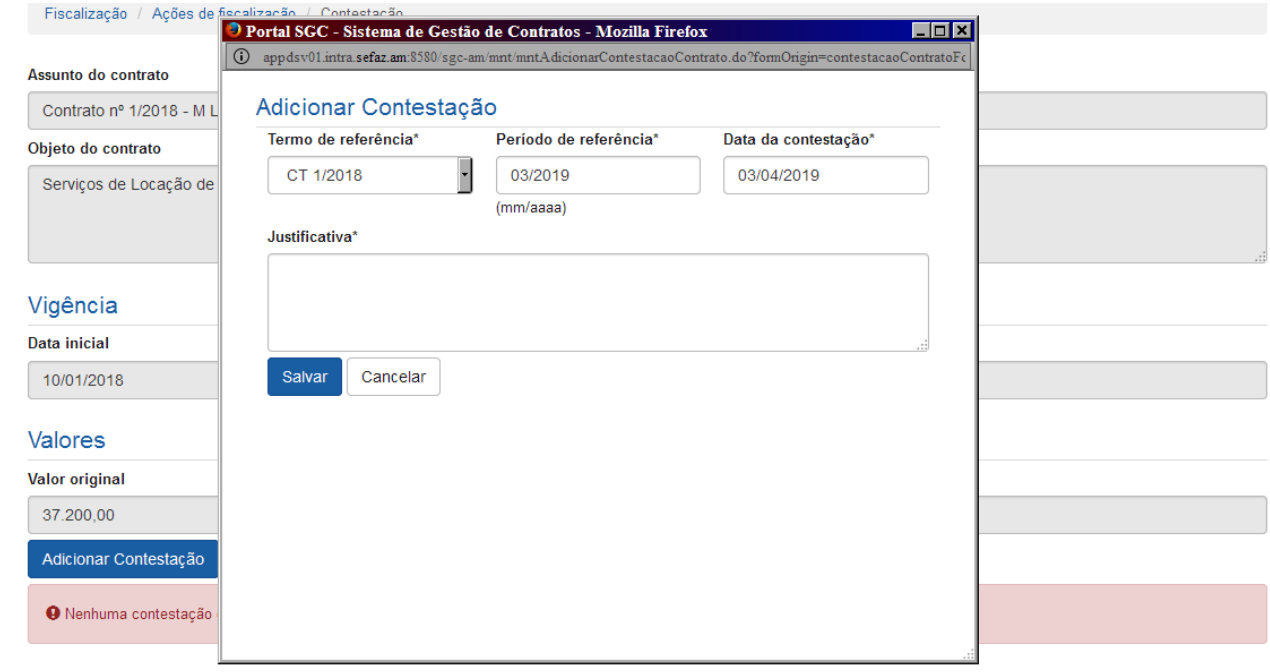

Após o usuário salvar, a contestação aparecerá na tela inicial do menu contestação:

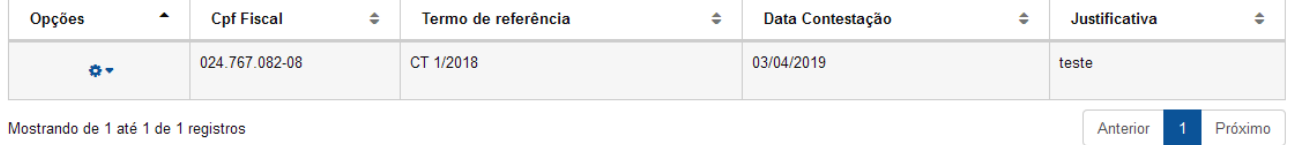

### *Descrição da tela:*

**Termo de Referência** – Selecionar a que ajuste (vigente) se refere à contestação a ser realizada; **Período de Referência** – Informar o mês de referência da contestação; **Data da Contestação** – Informar a data em que foi realizada a contestação; **Justificativa da Contestação** – Informar a razão da emissão da contestação;

## **OCORRÊNCIAS**

Registro de Ocorrências

A Lei n° 8.666/93 estabelece que o representante da administração deve anotar em registro próprio todas as ocorrências relacionadas com a execução do contrato, determinando o que for necessário à regularização das faltas ou defeitos observados.

Nesta tela serão efetuados os registros de quaisquer ocorrências que aconteçam no período de execução do contrato.

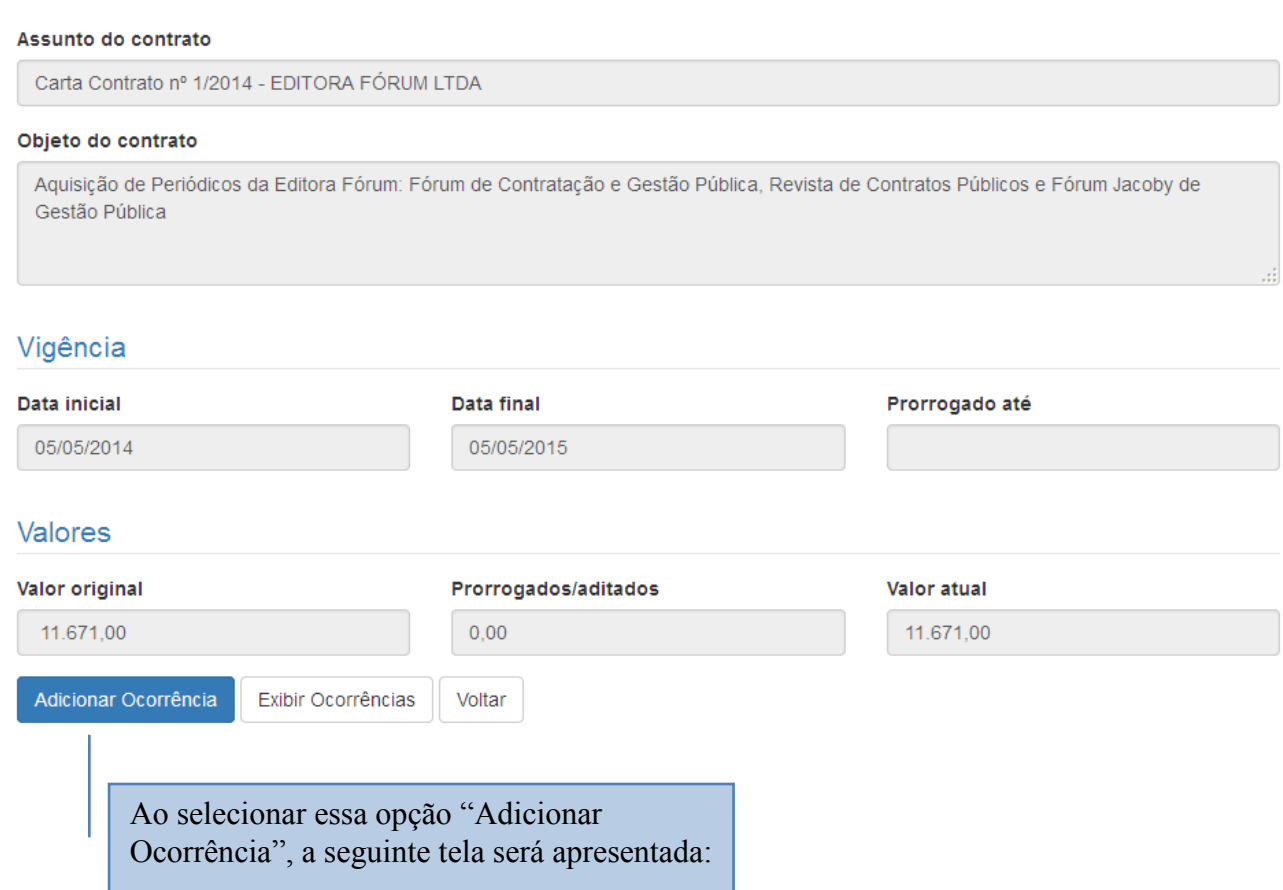

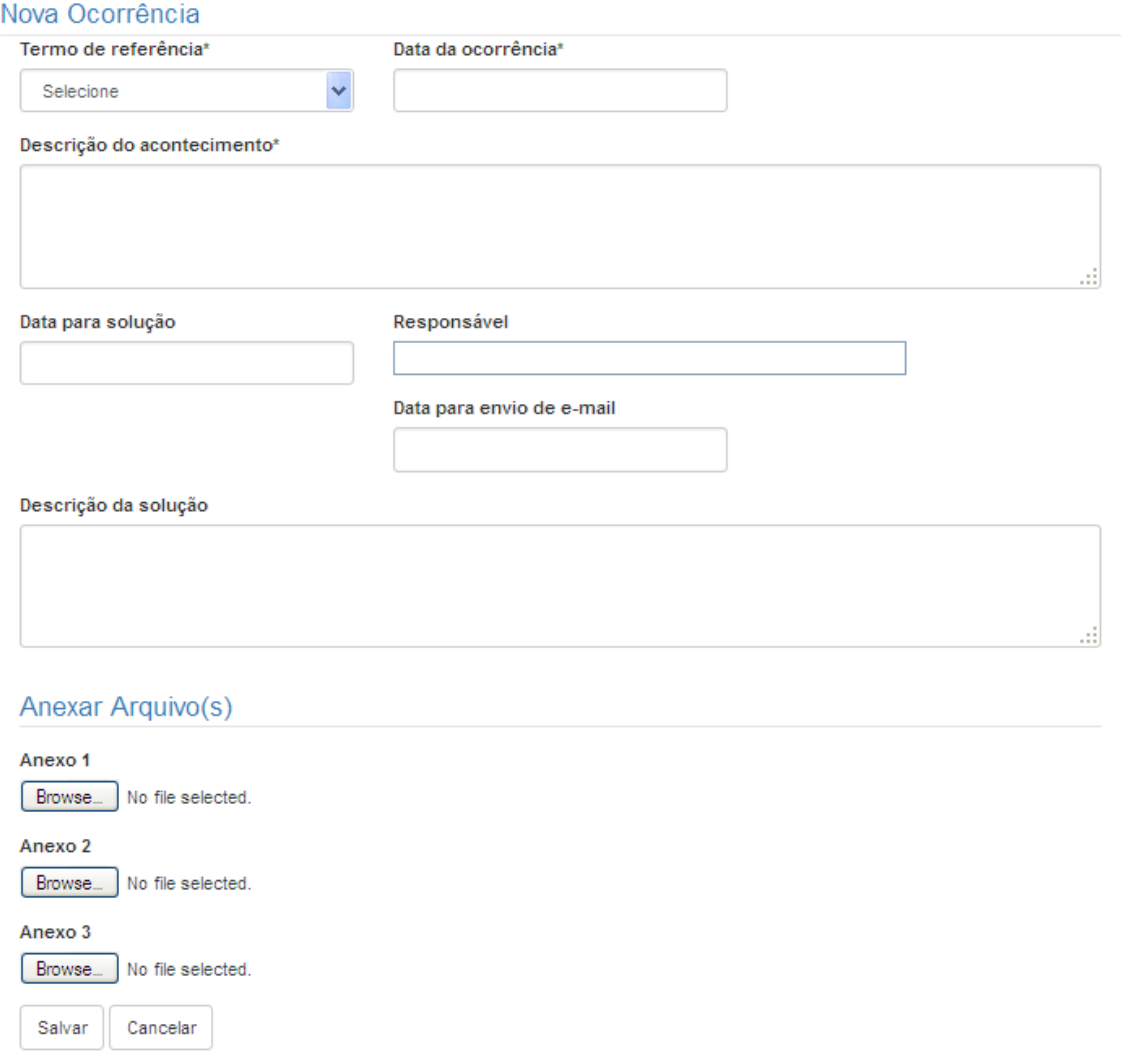

### *Descrição da tela:*

**Termo de Referência**(*Obrigatório)*  Selecionar o ajuste vigente;

**Data da ocorrência** (*Obrigatório)*  Informar a data da ocorrência;

**Descrição do acontecimento** (*Obrigatório)*  Breve descrição da ocorrência;

**Data para a solução** (*Obrigatório*)  $\rightarrow$  Estabelecer prazo para a solução da ocorrência, se for o caso;

**Responsável pela solução** (*Obrigatório)*  Informar o responsável pela solução da ocorrência;

**Data para envio de e-mail** (*Obrigatório*) → Informar a data para que o sistema envie um e-mail avisando da necessidade de registrar a solução do problema.

**Descrição da solução** (*Obrigatório)*  Breve descrição da solução adotada;

**Anexar arquivos**  $\rightarrow$  É possível anexar documentos comprobatórios.

## **NOTIFICAÇÕES**

Sempre que acontecer alguma impropriedade no contrato, cuja responsabilidade seja da empresa contratada, como o descumprimento de cláusula contratual, deverá ser imediatamente solicitado o saneamento da falta, formalmente, através de uma notificação.

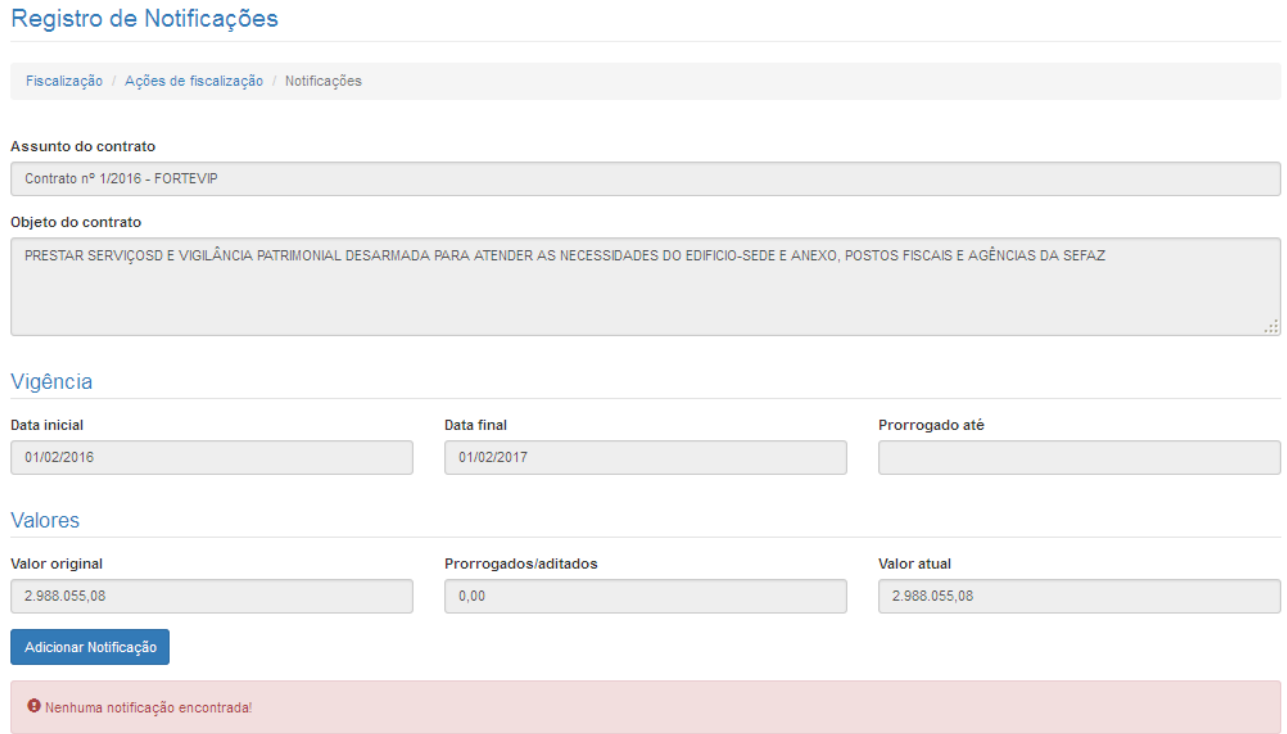

### Ao selecionar a opção "Adicionar Notificação", a seguinte tela será exibida:

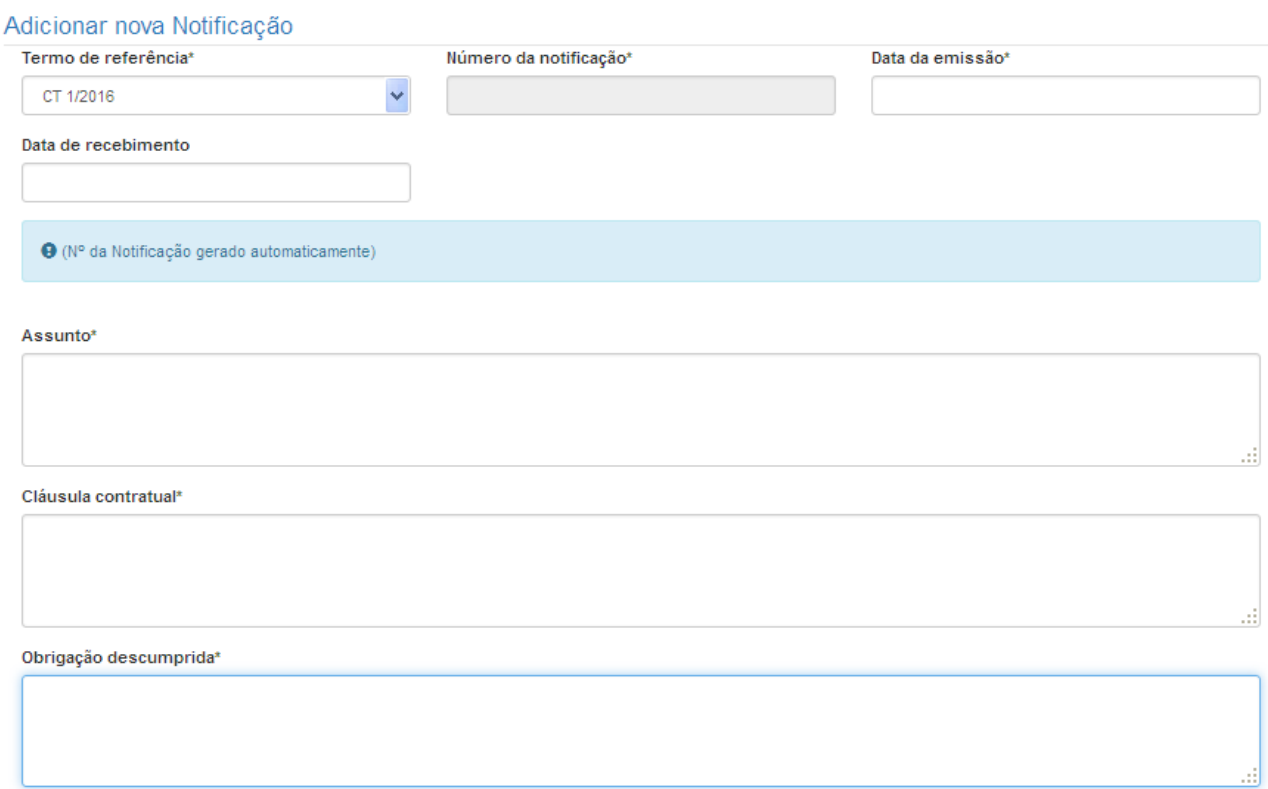

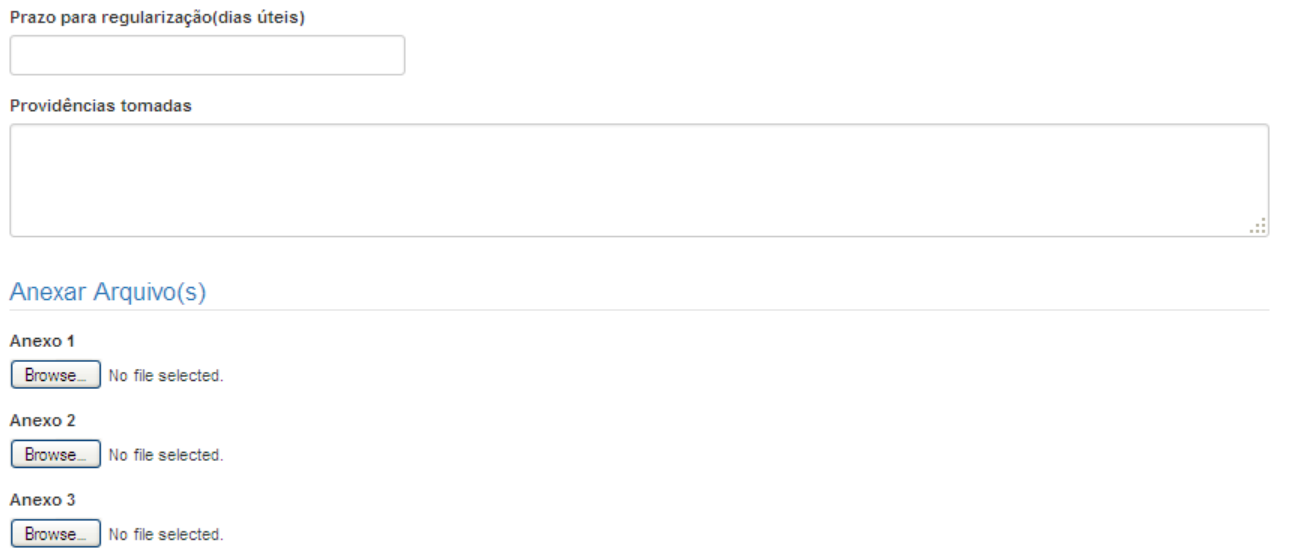

# *Descrição da tela:*

Salvar Cancelar

**Termo de Referência**(*Obrigatório)*  Selecionar o ajuste vigente;

**Número da Notificação** (*Obrigatório)*  Numeração sequencial por contrato;

**Data da emissão** (*Obrigatório)*  Informar a data da emissão da notificação;

Data do Recebimento (Obrigatório) → Informar a data do recebimento da notificação pelo contratado;

**Assunto** (*Obrigatório)*  Informar a descrição da ocorrência;

**Cláusula Contratual** (*Obrigatório)*  Informar a cláusula contratual descumprida;

**Obrigação descumprida** (*Obrigatório*) → Breve descrição da obrigação descumprida que consta da cláusula citada;

**Prazo para regularização** (*Obrigatório*) → Informar o prazo em dias úteis;

**Providências tomadas**  $\rightarrow$  Informar as providências tomadas pelo fiscal

**Anexar arquivos**  $\rightarrow$  **É** possível anexar documentos comprobatórios.

Depois de emitida a notificação, a seguinte tela será exibida:

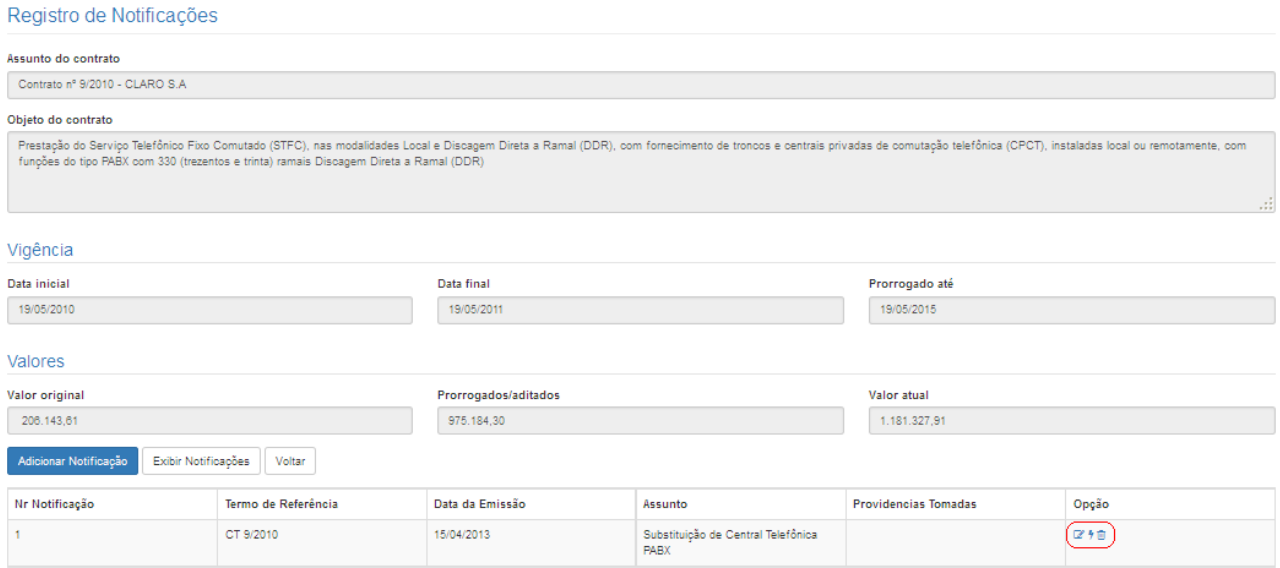

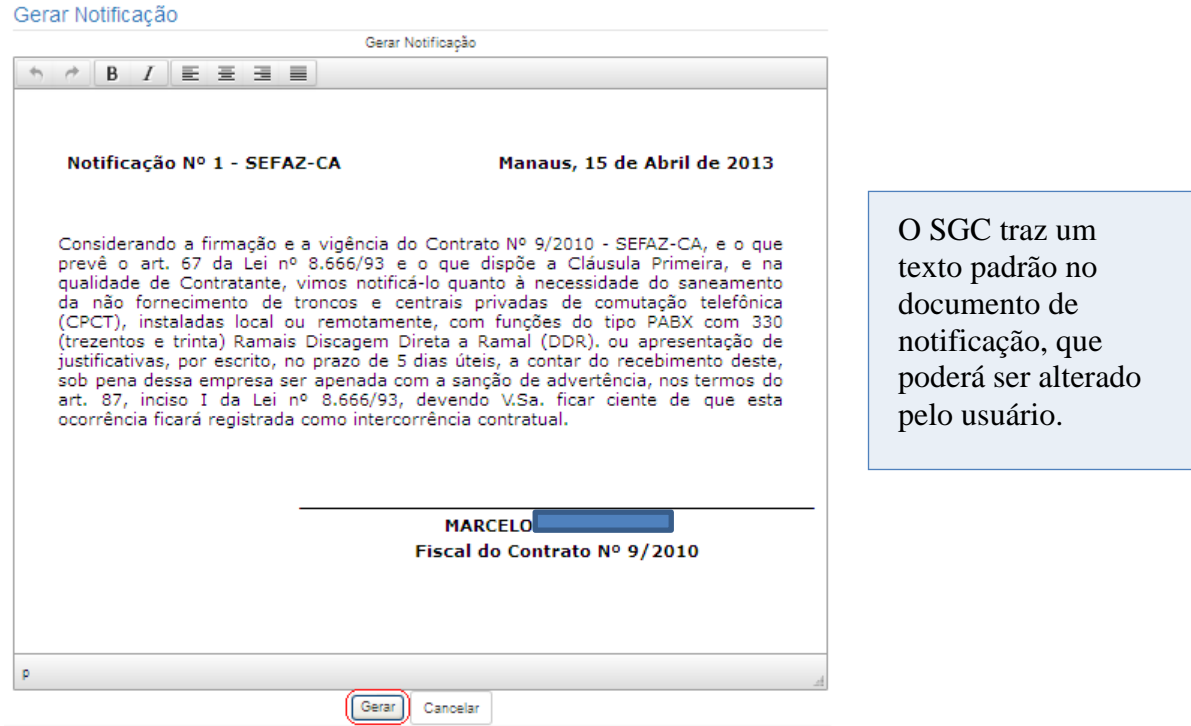

Após alterar o texto padrão, o usuário deverá selecionar a opção "Gerar" para que o SGC gere o documento em pdf.

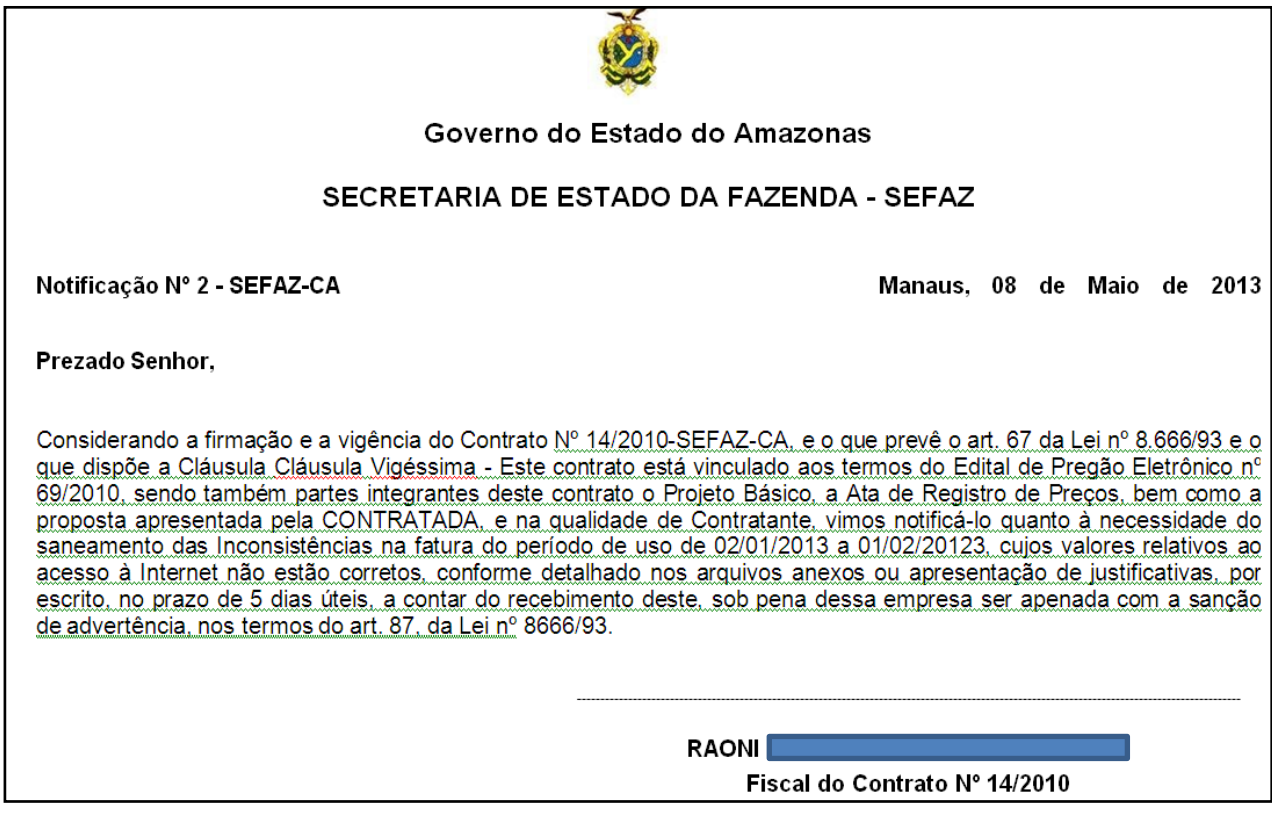

## **SANÇÕES**

Não cabe ao fiscal do contrato a imposição de penalidades, mas apenas a sua sugestão à autoridade competente.

#### Registro/Sugestões de Sanções

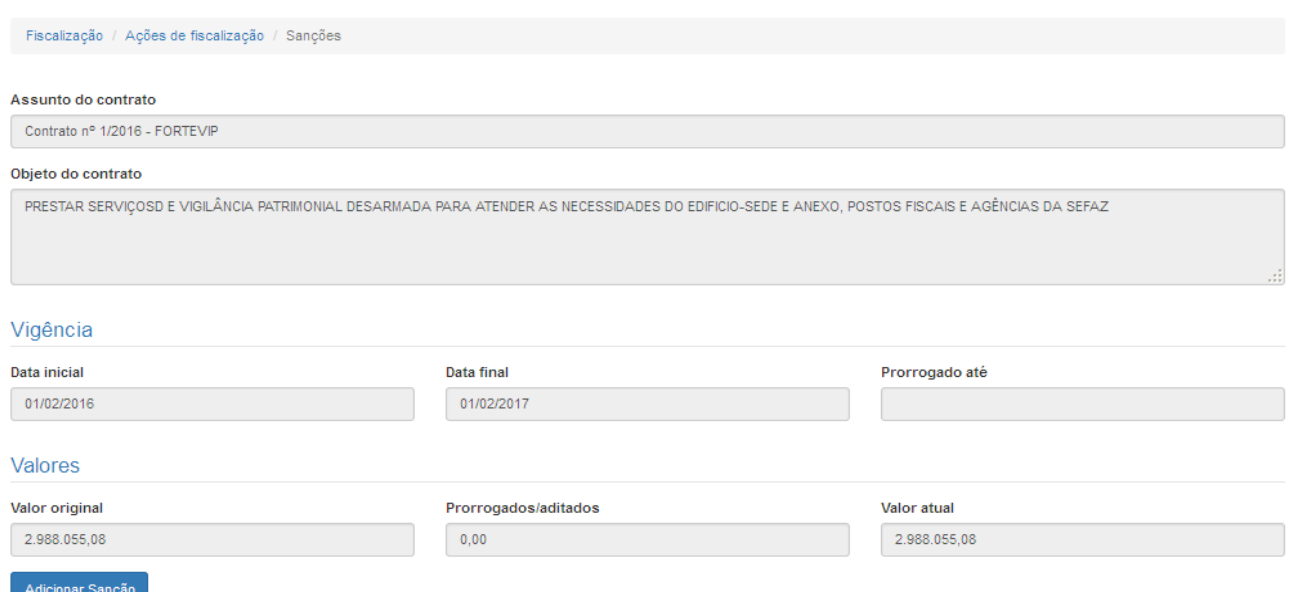

Após clicar em "Adicionar Sanção", será apresentada a seguinte tela:

### Adicionar nova Sanção

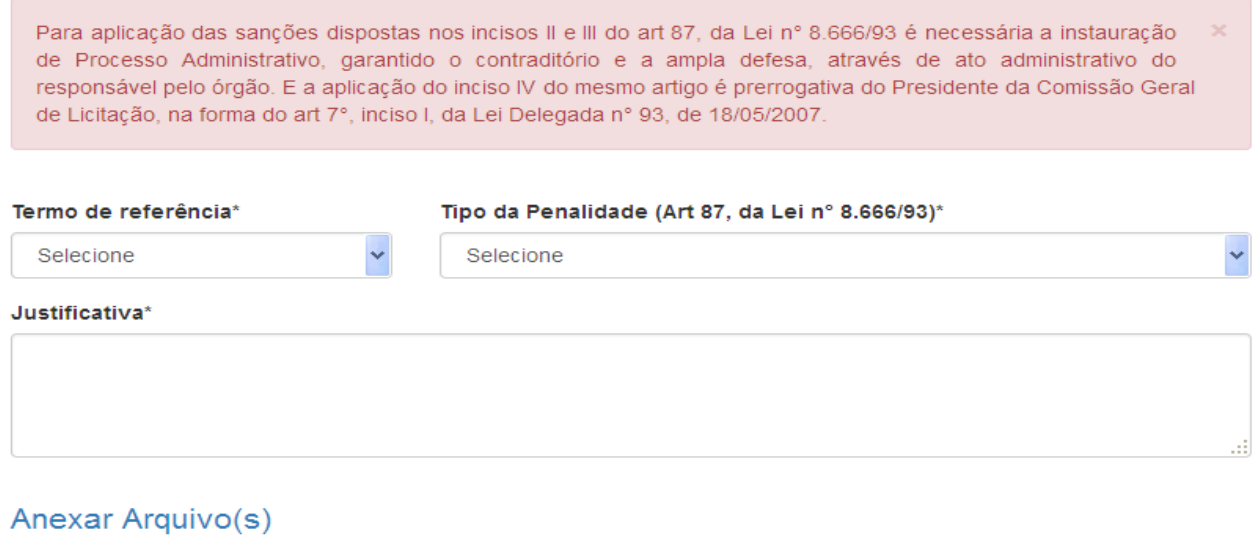

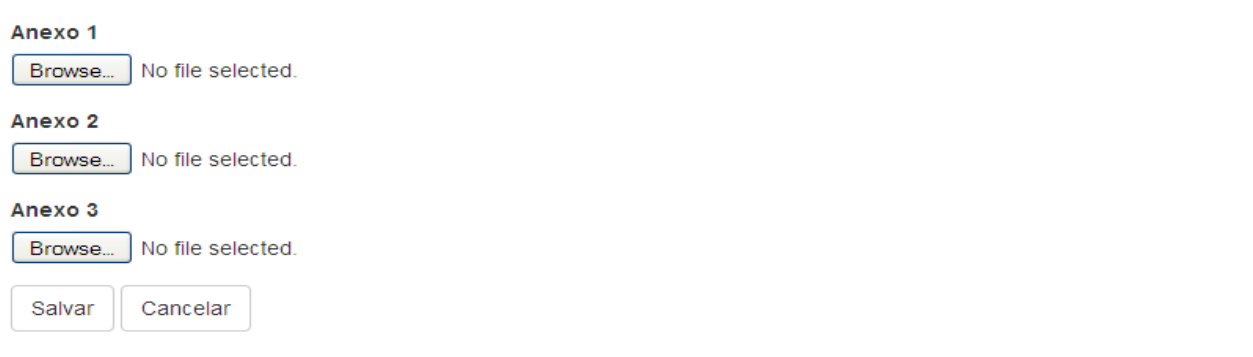

### *Descrição da tela:*

**Termo de Referência**(*Obrigatório)*  Selecionar o ajuste vigente; **Tipo de penalidade** (*Obrigatório*)  $\rightarrow$  Informar a penalidade sugerida; **Justificativa** (*Obrigatório)*  Informar a justificativa para a imposição da penalidade; Anexar arquivos → Anexar documentos comprobatórios.

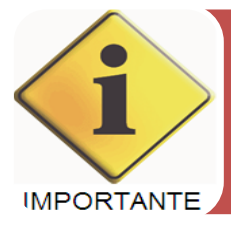

Após a sugestão da penalidade será encaminhado um e-mail para a autoridade competente. E este, munido das informações necessárias, irá decidir pela imposição da sanção.

## **PARALISAÇÃO**

A Lei n° 8.666/93, em seu art. 57, § 1°, inciso III prevê a possibilidade de interrupção na execução contratual ou mesmo a diminuição do ritmo de trabalho, em razão da necessidade e interesse da Administração.

A paralisação ocorrerá com prazo determinado, e terá como consequência, a prorrogação do cronograma de execução, devolvendo-se o prazo à contratada para a conclusão do objeto contratado.

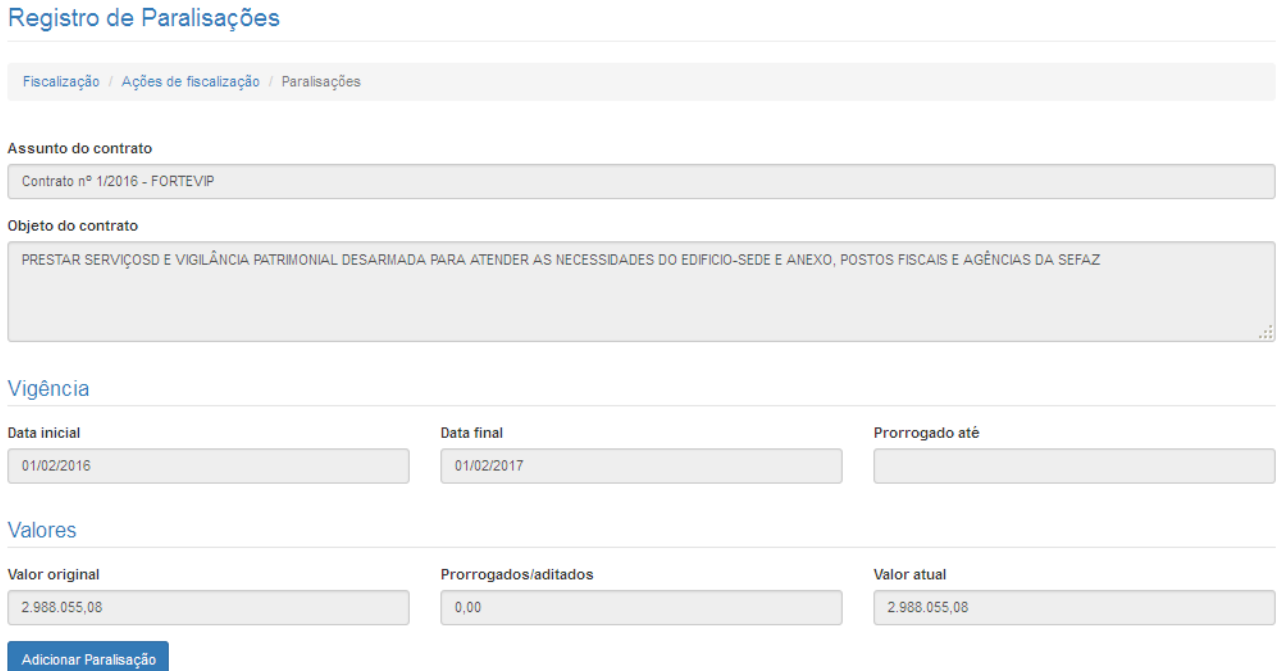

Após clicar em "Adicionar Paralisação", a seguinte tela será apresentada:

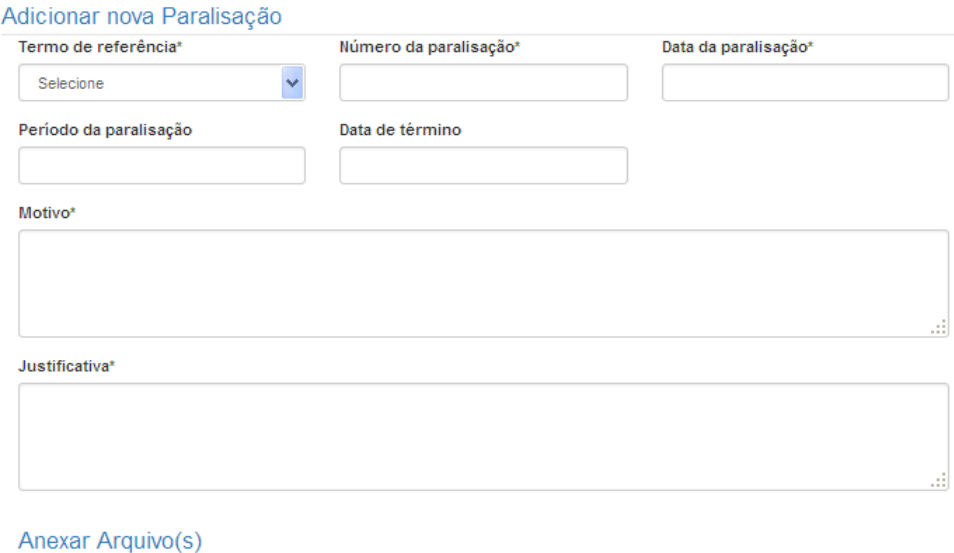

### Anexo 1 Browse... No file selected. Anexo<sub>2</sub> Browse... No file selected. Anexo 3 [Browse...] No file selected. Salvar Cancelar

### *Descrição da tela:*

**Termo de Referência**(*Obrigatório)*  Selecionar o ajuste vigente;

**Número da Paralisação** (*Obrigatório)* Informar o número da ordem de paralisação emitida; **Data da Paralisação** (*Obrigatório*) → Informar a data da ordem de paralisação;

Período (*Obrigatório*) → Informar a quantidade de dias ou meses da interrupção da execução do objeto;

Data do Término (*Obrigatório*) → Informar a data em que irá encerrar a paralisação. Nesta data deverá ser firmado termo aditivo de devolução de prazo;

**Motivo** (*Obrigatório)*  Informar o motivo da paralisação;

**Justificativa** (*Obrigatório)*  Informar a justificativa legal para a paralisação;

**Anexos** O fiscal poderá incluir documentos que possam respaldar a paralisação.

O SGC irá gerar a "Ordem de paralisação", que deverá ter o aceite do Contratado, conforme modelo apresentado abaixo:

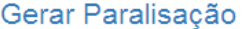

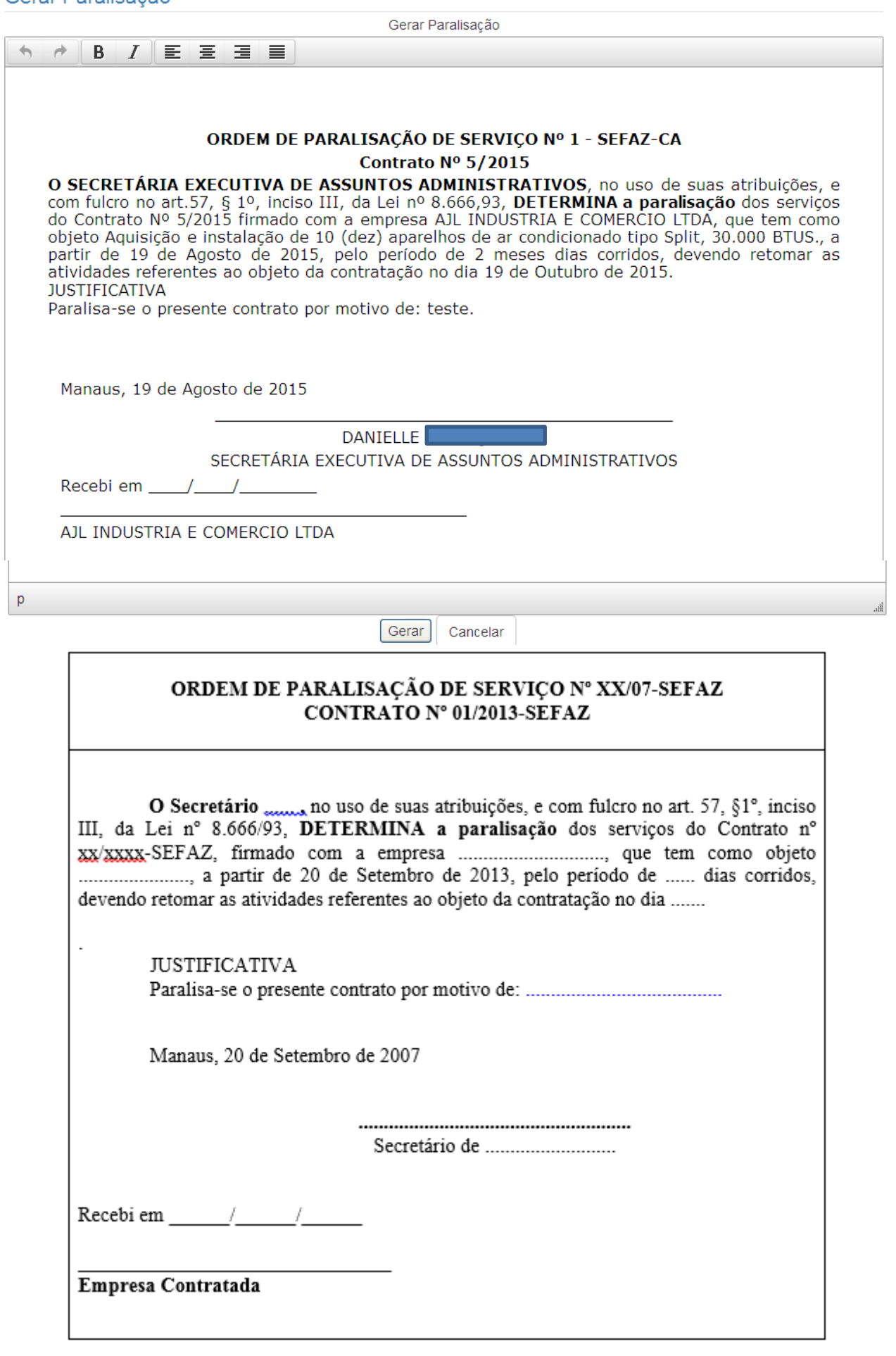

### **ATESTO SEM CONTRATO**

A Lei n° 8.666/93 prevê algumas possibilidades em que é possível a contratação de serviços sem a firmação de um termo de contrato, mas com sua substituição por um instrumento mais simples, como por exemplo, a nota de empenho.

Nestes casos, será necessário que o responsável pelo recebimento desses serviços, efetue o registro do atesto no Sistema de Gestão de Contratos e proceda a emissão do Termo de Execução de Serviços – TES para despesas sem contrato.

Ao acessar a opção "Atesto sem contrato" a seguinte tela será exibida:

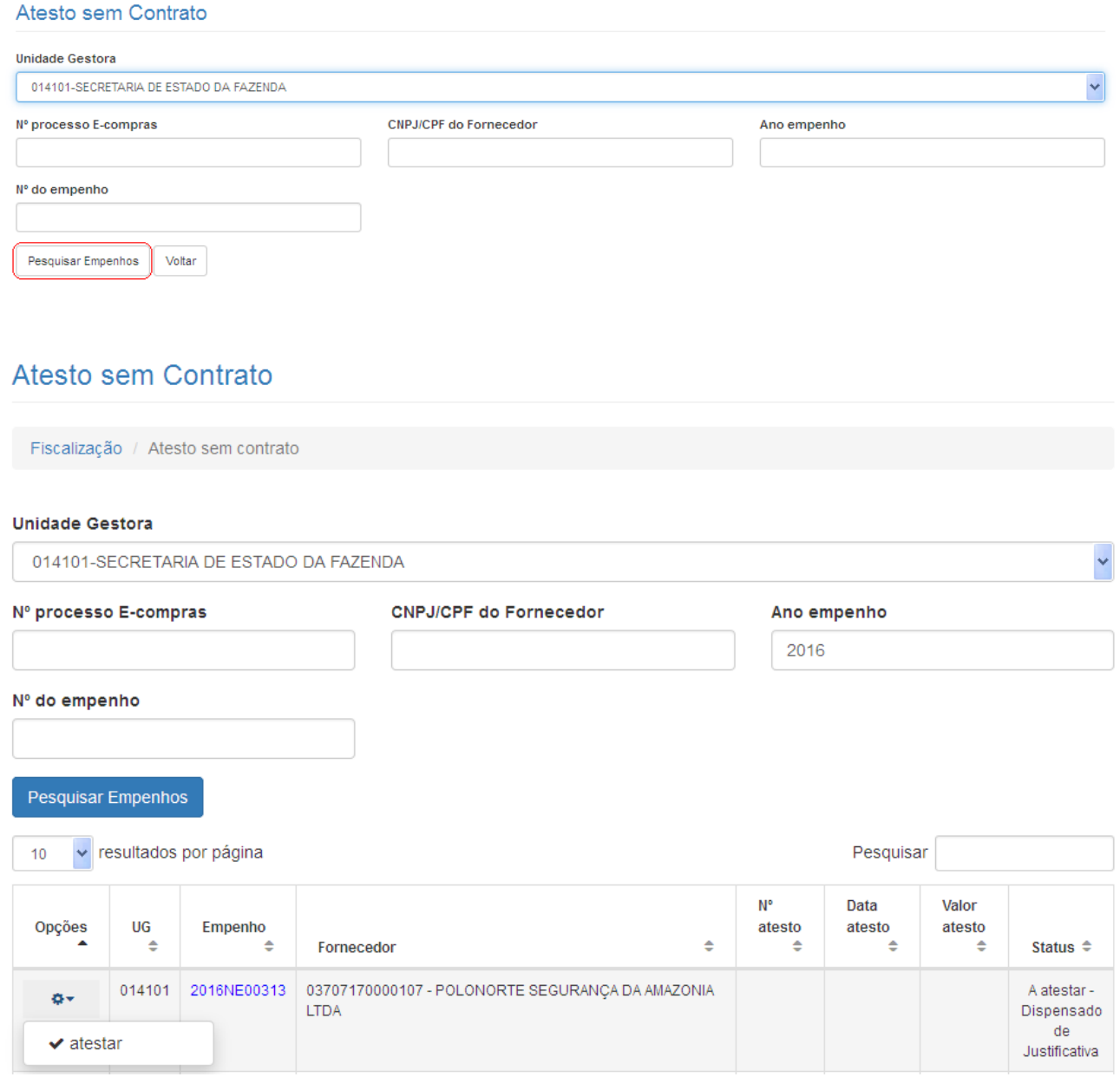

### *Para efetuar o Atesto sem contrato*

O usuário deverá selecionar a NE, por meio do link colocado no número da nota de empenho ou da opção "atestar" na engrenagem do lado esquerdo.

 $Próximo$ 

### **Tela 1 – Dados Gerais**

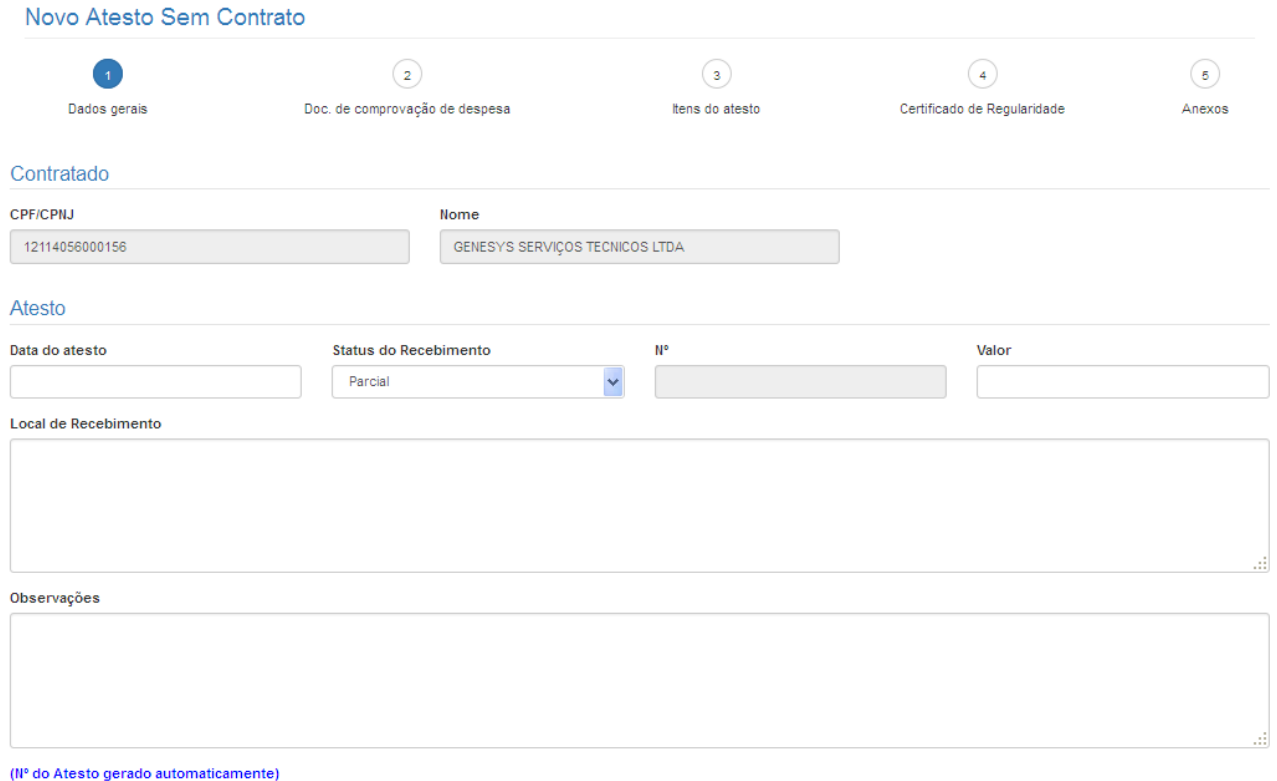

### *Descrição da tela:*

### **Dados Gerais**

Contratado > O SGC trará os dados do Contratado, ao selecionar a NE;

Data do atesto(*Obrigatório*) → Informar a data da realização do atesto (mesma data do carimbo); **Status do atesto** (*Obrigatório*)  $\rightarrow$  Informar se o atesto é parcial ou total; **Número do Atesto** (*Obrigatório*) → O sistema atribui um número automaticamente, por órgão; **Valor do Atesto** (*Obrigatório)*  Informar o valor que será atestado por meio desta medição; **Local do recebimento** (*Obrigatório)*  Indicar o local onde o serviço foi prestado; **Observações** – Registro de observações, caso haja;

### **Tela 2 – Doc. De Comprovação de Despesa**

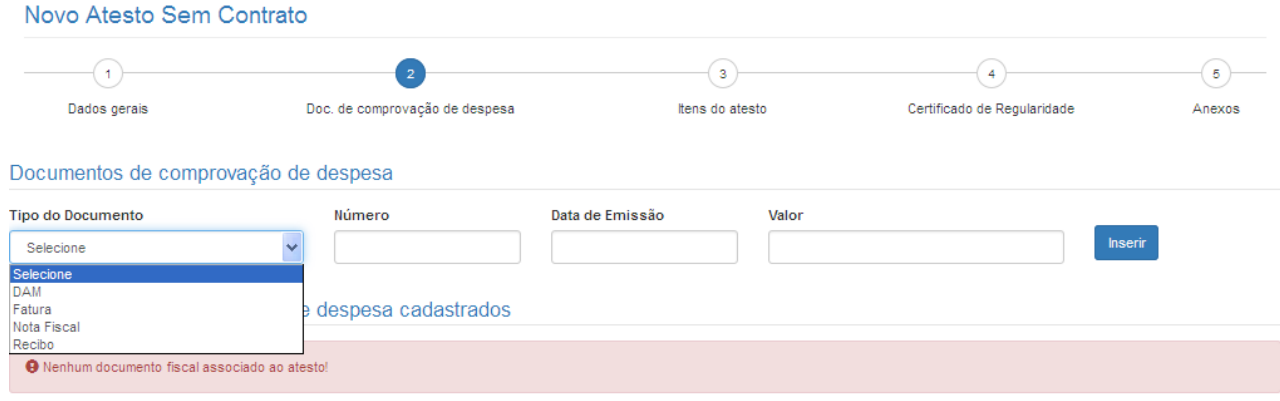

### **Descrição da Tela:**

**Tipo do Documento -** Selecionar o tipo de documento de comprovação da despesa; **Número** – Informar o número do documento de comprovação da despesa; **Data de emissão –** Informar a data da emissão do documento fiscal; **Valor** – Informar o valor do documento fiscal de comprovação da despesa; \* Poderão ser incluído vários documentos que comprovem a despesa, selecionando o botão INSERIR**. A soma destes documentos deve ser igual ao valor do atesto.**

### **Empenho do atesto**  $\rightarrow$  O sistema trará a NE selecionada anteriormente;

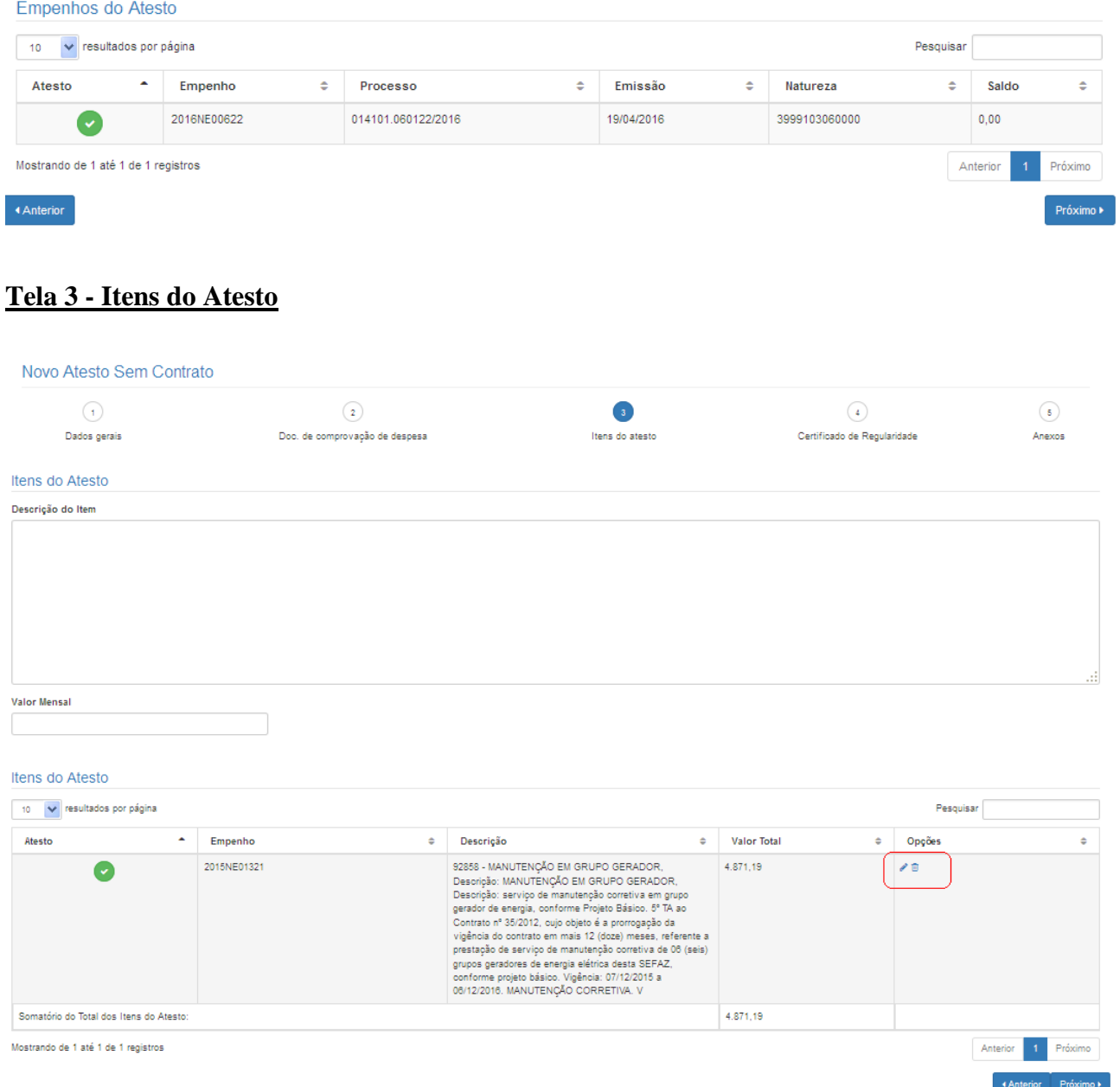

**Descrição do Item** – O sistema trará, automaticamente, as informações do serviço, conforme NE; **Valor** – O valor da NE. Este valor poderá ser editado, caso o valor a ser pago seja menor que o valor da NE. Essa alteração é apenas para fins do atesto. Não será refletida no sistema AFI.

### **Tela 4 - Certificados de regularidade**

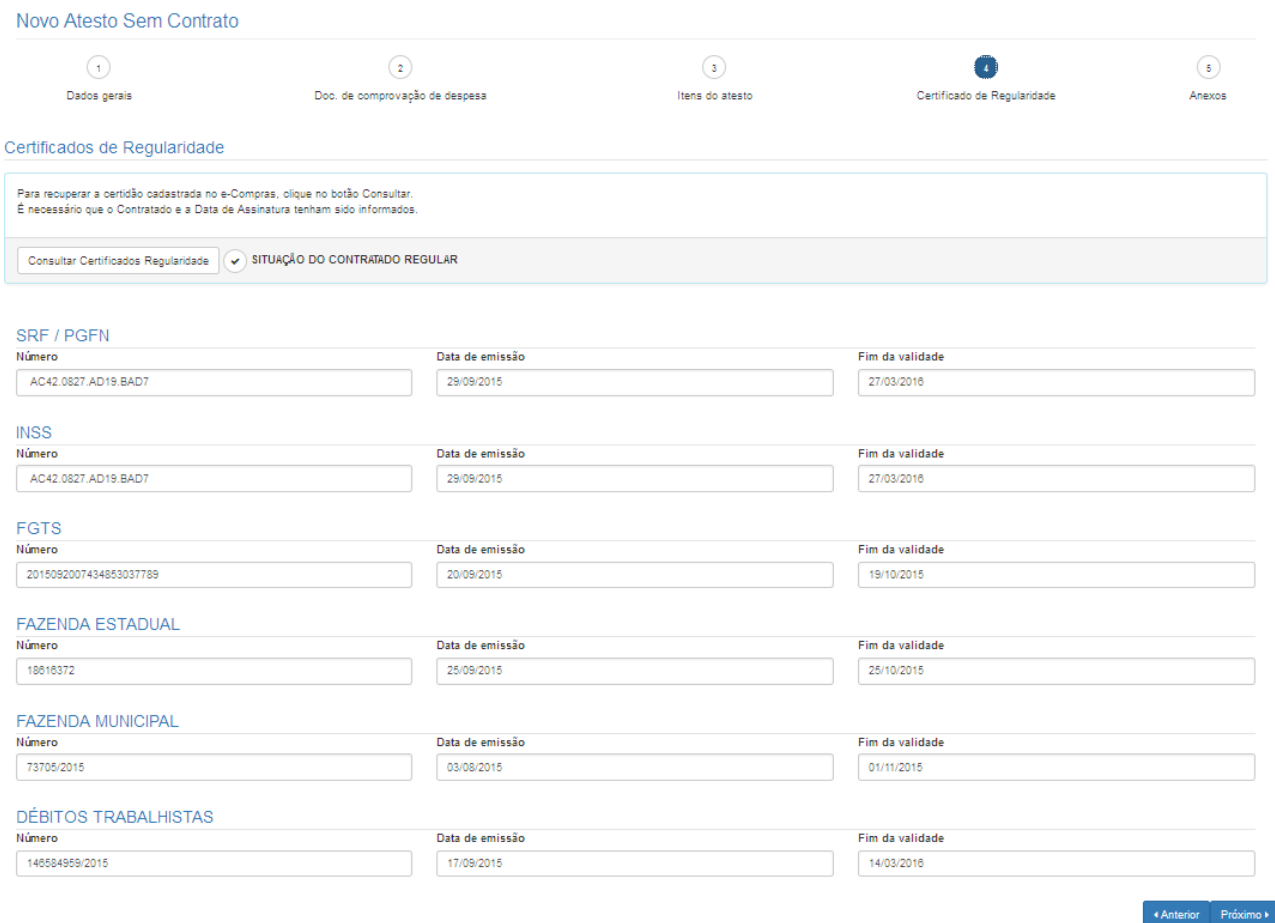

**Certificados de regularidade –** Ao selecionar a opção "Consultar certificado de regularidade", o SGC irá buscar a situação fiscal do contratado na data do atesto.

### **Tela 5 - Anexar arquivos**

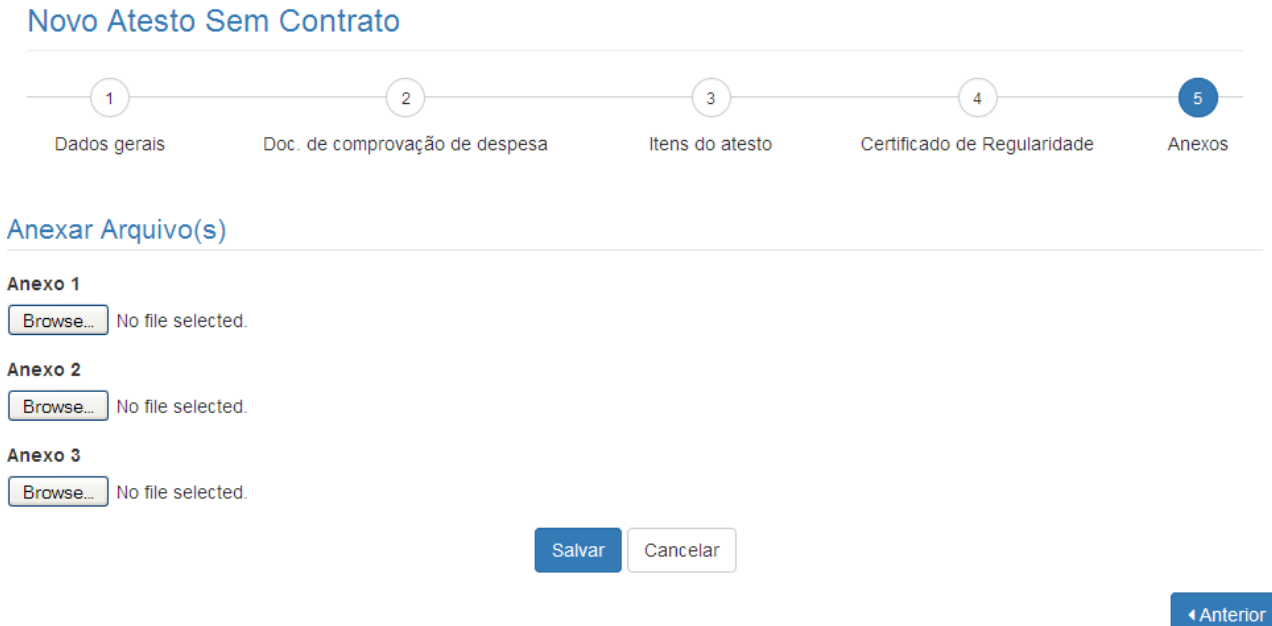

**Anexar arquivos** – Será possível anexar documentos para fins de comprovação e controle.

**Após salvar o registro do atesto, o TES deverá ser impresso, assinado e incluído no processo de pagamento que será remetido ao setor financeiro do órgão.**

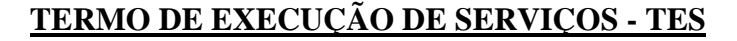

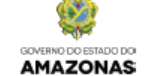

Termo de Execução de Serviço - TES Nº 1522

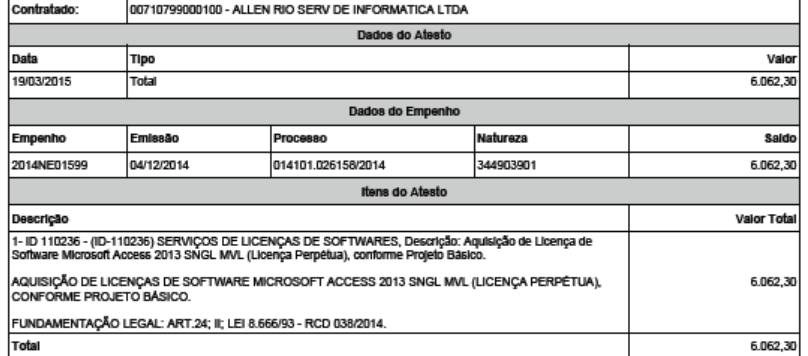

O(A) SECRETARIA DE ESTADO DA FAZENDA, por meio do seu Representante Francisco Etzenir D. Gomes, CPF Nº 18803334220, recebe da<br>Empresa ALLEN RIO SERV DE INFORMATICA LTDA, o(s) serviço(s) enumerados acima.

Pelo presente documento, esta Secretaria reconhece como pienamente satisfeitos os obje<mark>l.</mark><br>daquele instrumento, exceção feita a eventuais vicios redibitórios e encargos exclusivos da Contratada Istrativos e finance

Em 19/03/2015, realizo o afesto referente á prestação do servico contratado, nos documentos fiscais abalxo:

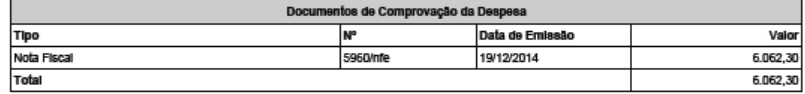

Manaus 19/03/2015

AV. ANDRÉ ARAÚJO, 150 - ALEIXO<br>Fore: 9221211500<br>MANALIS - AM - CER-RODODDO

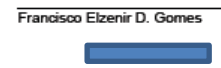

SECRETARIA DE ESTADO DA FAZENDA

### **Após a liquidação da NE, o atesto não poderá mais ser alterado ou excluído. Podendo apenas ser visualizado e impresso.**

Após o registro do atesto, o usuário poderá EDITAR ou imprimir o Termo de Execução de Serviços  $-$  TES.

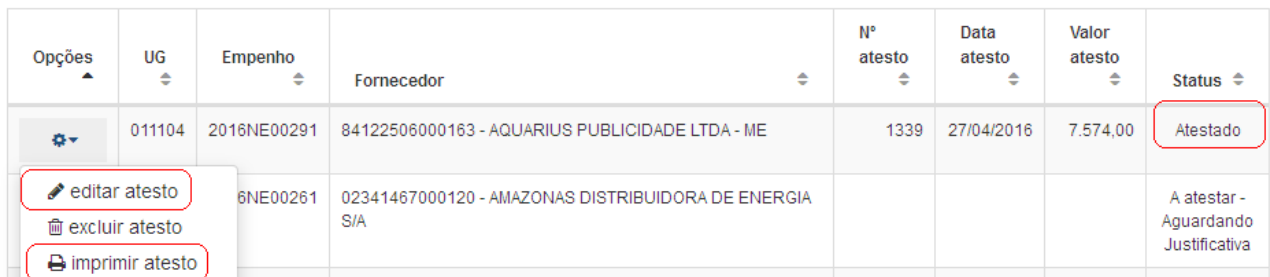

### *Descrição das opções***:**

para realizar qualquer alteração no TES registrado. Após a liquidação da despesa relativa ao TES, não mais será permitida a sua edição.

 $\hat{m}$  excluir atesto  $\rightarrow$  é possível excluir o TES registrado. Após a liquidação da despesa relativa ao TES, não mais será permitida a sua exclusão.

 $\triangle$  imprimir atesto  $\rightarrow$ O sistema gera um arquivo em PDF que ficará gravado no SGC e deve ser impresso para compor o processo de pagamento.

### **LISTAR ATESTO**

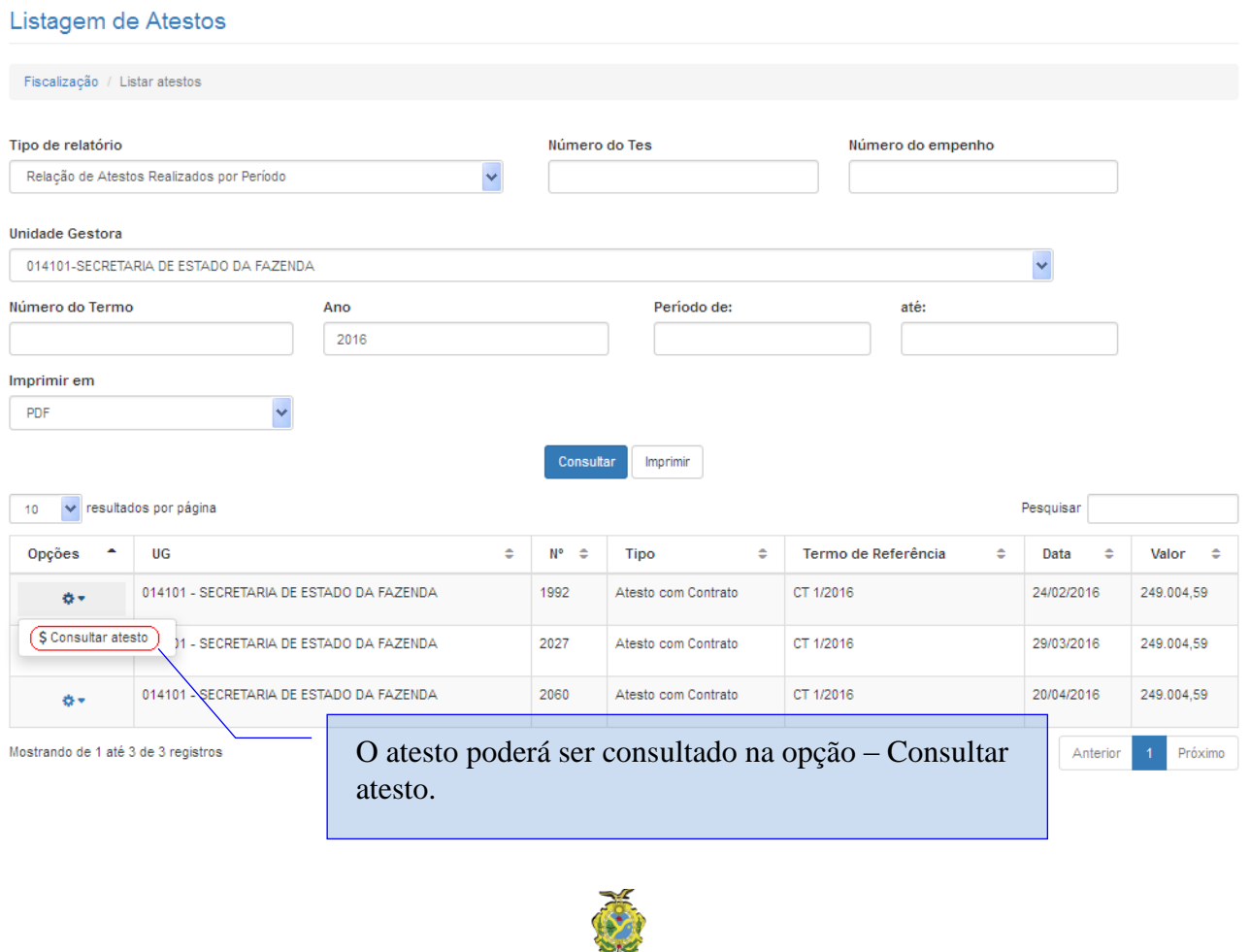

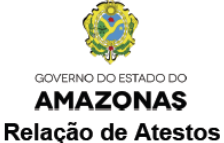

#### Unidade Gestora: SECRETARIA DE ESTADO DA FAZENDA

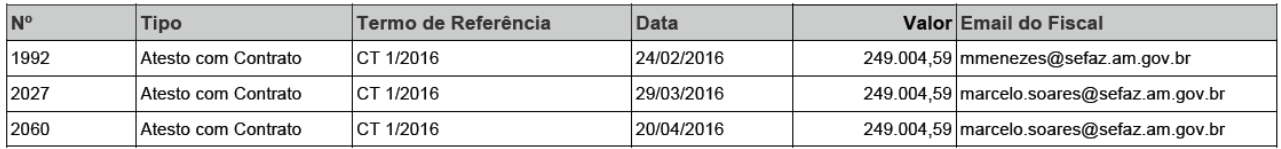